# Documentation spéciale Afficheur séparé

Afficheur/Configurateur autonome pour un contrôle fiable du process avec les capteurs d'humidité Solitrend

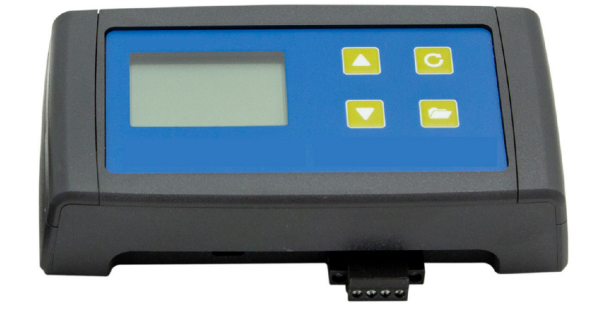

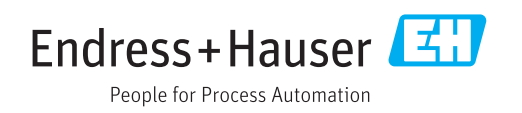

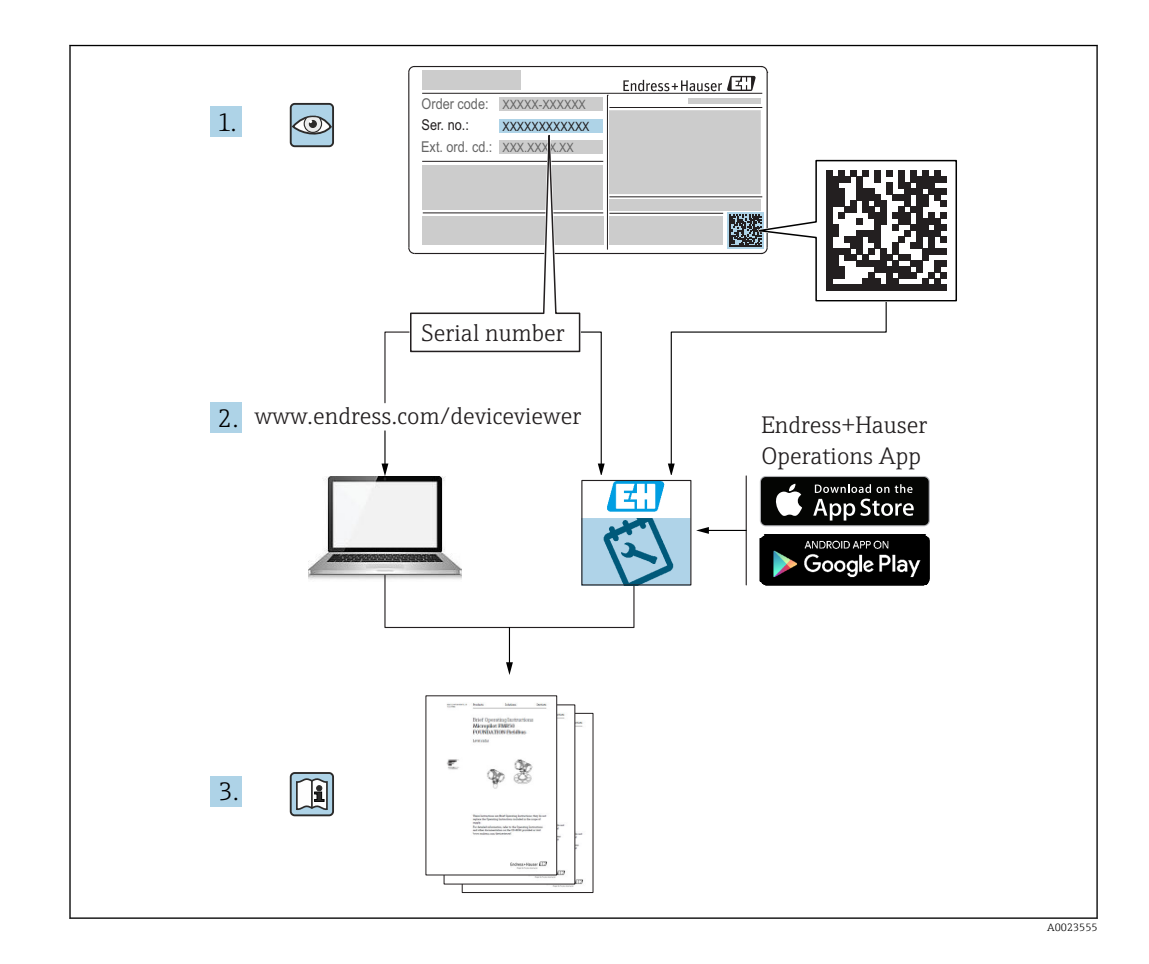

## Introduction

Les données de jusqu'à 16 capteurs Solitrend peuvent être saisies en ligne via une interface série et les valeurs mesurées affichées sur l'afficheur LCD. Les actions et les paramétrages suivants peuvent être effectués à l'aide de l'afficheur séparé :

- Sélection d'une courbe d'étalonnage (enregistrée dans le capteur)
- Configuration des sorties analogiques du capteur
- Configuration du mode de fonctionnement du capteur
- Configuration des temps de calcul de moyenne
- Étalonnage du zéro
- Analyse et optimisation pour de nouvelles applications

## Sommaire

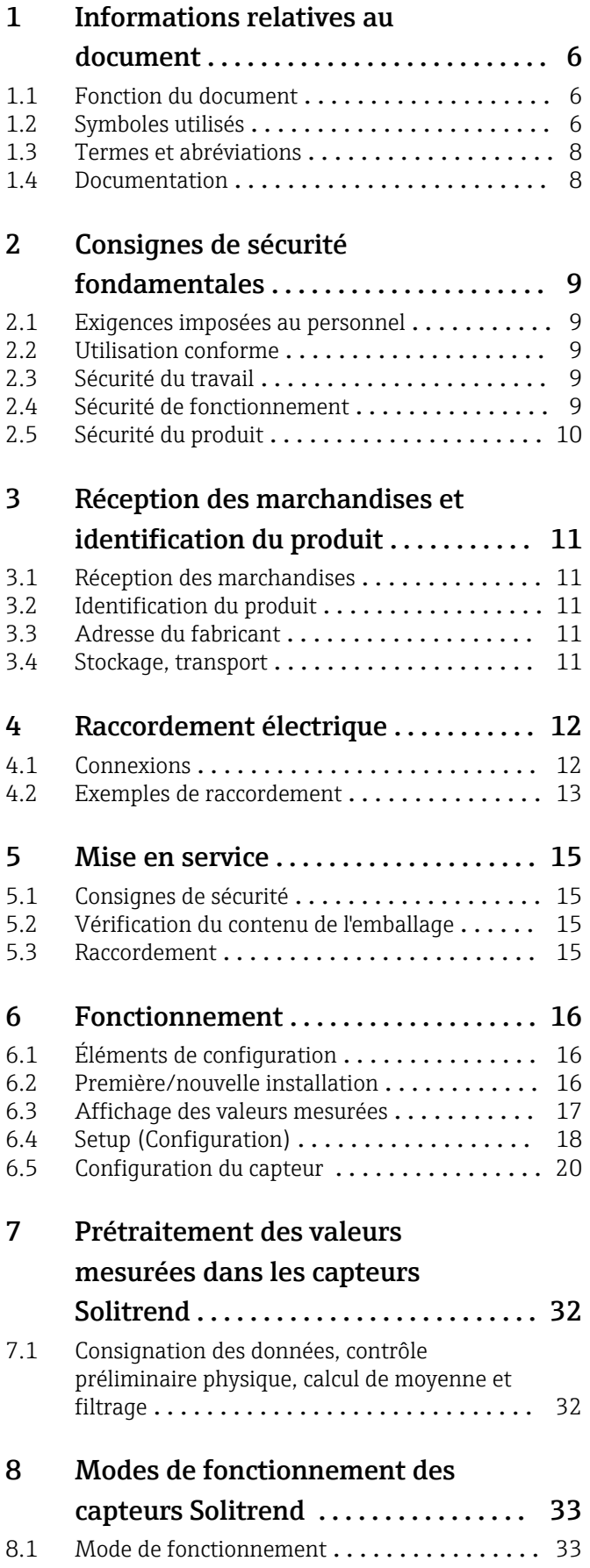

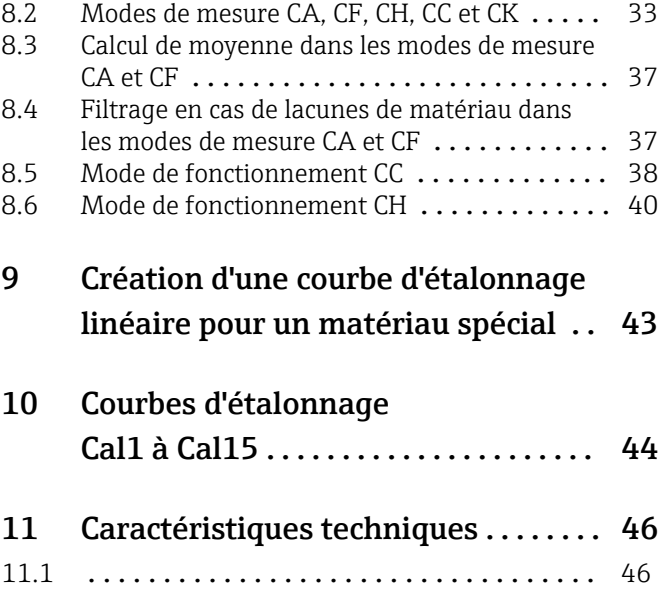

## <span id="page-5-0"></span>1 Informations relatives au document

### 1.1 Fonction du document

Le présent manuel de mise en service fournit toutes les informations qui sont nécessaires dans les différentes phases du cycle de vie de l'appareil, à savoir :

- Identification du produit
- Réception des marchandises
- Stockage
- Montage
- Raccordement
- Fonctionnement
- Mise en service
- Suppression des défauts
- Maintenance
- Mise au rebut

### 1.2 Symboles utilisés

### 1.2.1 Symboles d'avertissement

#### **ADANGER**

Ce symbole attire l'attention sur une situation dangereuse, entraînant la mort ou des blessures corporelles graves, si elle n'est pas évitée.

#### **A** AVERTISSEMENT

Ce symbole attire l'attention sur une situation dangereuse, pouvant entraîner la mort ou des blessures corporelles graves, si elle n'est pas évitée.

#### **ATTENTION**

Ce symbole attire l'attention sur une situation dangereuse, pouvant entraîner des blessures corporelles de gravité légère ou moyenne, si elle n'est pas évitée.

#### **AVIS**

Ce symbole identifie des informations relatives à des procédures et à des événements n'entraînant pas de blessures corporelles.

### 1.2.2 Symboles pour certains types d'informations et graphiques

### $\blacktriangledown$

Autorisé Procédures, processus ou actions autorisés

### $\blacktriangledown$

#### A privilégier

Procédures, processus ou actions à privilégier

### ×

Interdit

Procédures, processus ou actions interdits

### $\mathbf{F}$

Conseil Indique des informations complémentaires

### $\Box$

Renvoi à la documentation

### $\blacksquare$

Renvoi au schéma

### $\blacktriangleright$

Remarque ou étape individuelle à respecter

1. , 2. , 3. Série d'étapes

### $\overline{\phantom{a}}$

Résultat d'une étape

1, 2, 3, ... Repères

A, B, C ... Vues

 $\underline{\mathbb{A}} \rightarrow \underline{\mathbb{B}}$ Consignes de sécurité

Respecter les consignes de sécurité contenues dans le manuel de mise en service associé

### <span id="page-7-0"></span>1.3 Termes et abréviations

### BA

Type de document "Manuel de mise en service"

TI

Type de document "Information technique"

SD

Type de document "Documentation spéciale"

API

Automate programmable industriel (API)

## 1.4 Documentation

Les documents suivants sont disponibles dans l'espace téléchargement de la page Internet Endress+Hauser (www.fr.endress.com/Télécharger) :

Vous trouverez un aperçu de l'étendue de la documentation technique correspondant à  $|1|$ l'appareil dans :

- *W@M Device Viewer* ([www.endress.com/deviceviewer\)](https://www.endress.com/deviceviewer) : entrer le numéro de série figurant sur la plaque signalétique
- *Endress+Hauser Operations App* : entrer le numéro de série figurant sur la plaque signalétique ou scanner le code matriciel 2D (code QR) de la plaque signalétique

## <span id="page-8-0"></span>2 Consignes de sécurité fondamentales

### 2.1 Exigences imposées au personnel

Le personnel chargé de l'installation, la mise en service, le diagnostic et la maintenance doit remplir les conditions suivantes :

- ‣ Le personnel qualifié et formé doit disposer d'une qualification qui correspond à cette fonction et à cette tâche.
- ‣ Etre habilité par le propriétaire / l'exploitant de l'installation.
- ‣ Etre familiarisé avec les réglementations nationales.
- ‣ Avant de commencer le travail, avoir lu et compris les instructions du présent manuel et de la documentation complémentaire ainsi que les certificats (selon l'application).
- ‣ Suivre les instructions et respecter les conditions de base.
- Le personnel d'exploitation doit remplir les conditions suivantes :
- ‣ Etre formé et habilité par le propriétaire / l'exploitant de l'installation conformément aux exigences liées à la tâche.
- ‣ Suivre les instructions du présent manuel.

### 2.2 Utilisation conforme

#### Domaine d'application et produits mesurés

L'affichage distant est conçu pour la visualisation et la configuration de jusqu'à 16 capteurs Solitrend.

Respecter les valeurs limites. Voir la section "Caractéristiques techniques"

#### Mauvaise utilisation

Le fabricant décline toute responsabilité en cas de dommages résultant d'une mauvaise utilisation ou d'une utilisation non conforme.

### 2.3 Sécurité du travail

Lors des travaux sur et avec l'appareil :

‣ Porter un équipement de protection individuelle conforme aux prescriptions nationales.

### 2.4 Sécurité de fonctionnement

Risque de blessure !

- ‣ N'utiliser l'appareil que dans un état technique parfait et sûr.
- ‣ L'exploitant est responsable du fonctionnement sans défaut de l'appareil.

#### Transformations de l'appareil

Les transformations arbitraires effectuées sur l'appareil ne sont pas autorisées et peuvent entraîner des dangers imprévisibles :

‣ Si des transformations sont malgré tout nécessaires : consulter au préalable le fabricant.

#### Réparation

Afin de garantir la sécurité de fonctionnement :

- ‣ N'effectuer la réparation de l'appareil que dans la mesure où elle est expressément autorisée.
- ‣ Respecter les prescriptions nationales relatives à la réparation d'un appareil électrique.
- ‣ Utiliser exclusivement des pièces de rechange d'origine et des accessoires du fabricant.

#### <span id="page-9-0"></span>Zone soumise à agrément

Afin d'éviter la mise en danger de personnes ou de l'installation en cas d'utilisation de l'appareil dans la zone soumise à agrément (par ex. protection antidéflagrante, sécurité des appareils sous pression) :

- ‣ Vérifier à l'aide de la plaque signalétique si l'appareil commandé peut être utilisé pour l'usage prévu dans la zone soumise à agrément.
- ‣ Respecter les consignes figurant dans la documentation complémentaire séparée, qui fait partie intégrante du présent manuel.

### 2.5 Sécurité du produit

Le présent appareil a été construit et testé d'après l'état actuel de la technique et les bonnes pratiques d'ingénierie, et a quitté nos locaux en parfait état.

Il satisfait aux normes générales de sécurité et aux exigences légales. De plus, il est conforme aux directives CE répertoriées dans la déclaration de conformité CE spécifique à l'appareil. Le fabricant confirme ces faits par l'apposition du marquage CE.

## <span id="page-10-0"></span>3 Réception des marchandises et identification du produit

### 3.1 Réception des marchandises

Vérifier les points suivants lors de la réception des marchandises :

 Les références de commande sur le bordereau de livraison et sur l'étiquette autocollante du produit sont-elles identiques ?

La marchandise est-elle intacte ?

 $\square$  Les indications de la plaque signalétique correspondent-elles aux informations de commande figurant sur le bordereau de livraison ?

 Le cas échéant (voir plaque signalétique) : Les Conseils de sécurité (XA) sont-ils disponibles ?

Si l'une de ces conditions n'est pas remplie, contacter le fabricant.

### 3.2 Identification du produit

Les options suivantes sont disponibles pour l'identification de l'appareil de mesure : • Indications de la plaque signalétique

- Référence de commande étendue (Extended order code) avec énumération des caractéristiques de l'appareil sur le bordereau de livraison
- ‣ Entrer le numéro de série figurant sur les plaques signalétiques dans le *W@M Device Viewer* ([www.endress.com/deviceviewer\)](http://www.endress.com/deviceviewer)
	- Toutes les informations sur l'appareil de mesure et l'ensemble de la documentation technique associée sont indiqués.
- ‣ Entrer le numéro de série figurant que la plaque signalétique dans l'*Endress+Hauser Operations App* ou utiliser l'*Endress+Hauser Operations App* pour scanner le code matriciel 2-D (QR Code) figurant sur la plaque signalétique
	- Toutes les informations sur l'appareil de mesure et l'ensemble de la documentation technique associée sont indiqués.

### 3.3 Adresse du fabricant

Endress+Hauser SE+Co. KG Hauptstraße 1 79689 Maulburg, Allemagne

### 3.4 Stockage, transport

### 3.4.1 Conditions de stockage

- Température de stockage admissible : –40 … +70 °C (–40 … +158 °F)
- Utiliser l'emballage d'origine.

### 3.4.2 Transport de l'appareil vers le point de mesure

Transporter l'appareil au point de mesure dans son emballage d'origine.

## <span id="page-11-0"></span>4 Raccordement électrique

Pour utiliser un afficheur séparé, une tension d'alimentation de 12 … 24 V DC est requise.

Une ligne standard reliée à la terre n'est pas requise. Pour raccorder les capteurs, il suffit de raccorder les deux lignes de bus "RT" et "COM".

L'afficheur séparé est approprié pour la visualisation et la configuration de jusqu'à 16  $\mathbf{h}$ capteurs. Si plus de 16 capteurs sont raccordés, un message d'erreur est affiché

## 4.1 Connexions

### 4.1.1 Capteurs ronds et capteurs barreau

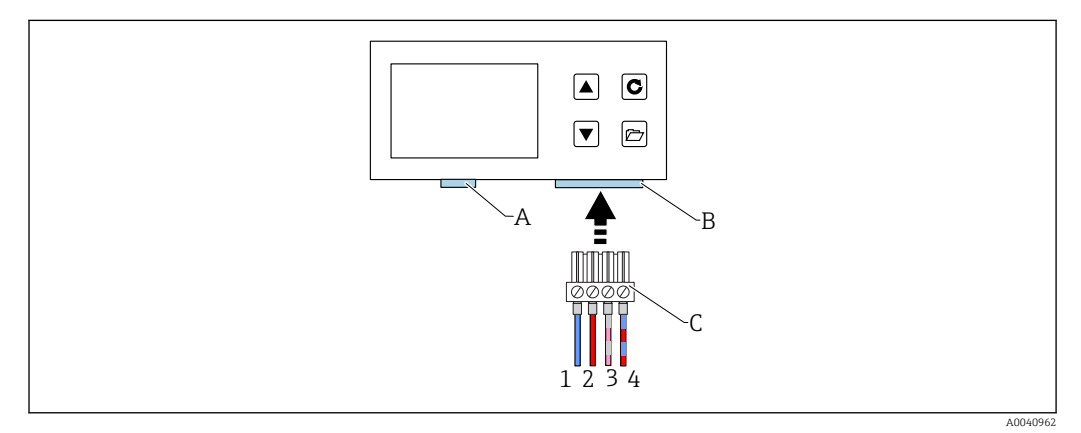

- *A USB (type Mini B type), pont USB-IMP, mise à jour du firmware (uniquement pour les techniciens de service)*
- *B Connecteur femelle pour tension d'alimentation et interface bus*
- *C Connecteur mâle pour tension d'alimentation et interface bus (contenu dans la livraison de l'"afficheur séparé") 1 0 VDC alimentation*
- *Couleur de fil : bleu (BU)*
- *2 Alimentation stabilisée 12 à 24 VDC Couleur de fil : rouge (RD)*
- *3 Bus IMP (RT)*
- *Couleur de fil : gris (GY) / rose (PK) 4 Bus IMP (COM)*
- *Couleur de fil : bleu (BU) / rouge (RD)*

#### 4.1.2 Capteurs rectangulaires

<span id="page-12-0"></span>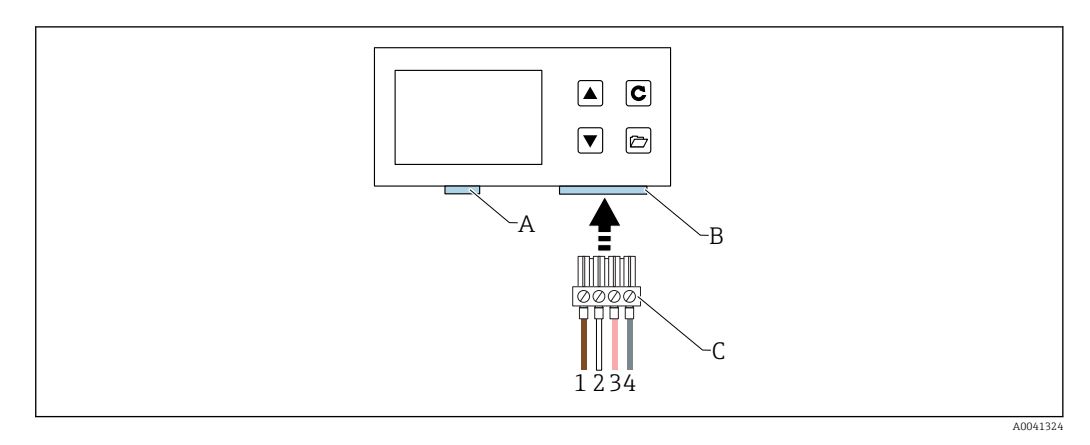

- *A USB (type Mini B type), pont USB-IMP, mise à jour du firmware (uniquement pour les techniciens de service)*
	- *B Connecteur femelle pour tension d'alimentation et interface bus*
- *C Connecteur mâle pour tension d'alimentation et interface bus (contenu dans la livraison de l'"afficheur séparé")*
- *1 0 VDC alimentation Couleur de fil : brun (BN)*
- *2 Alimentation stabilisée 12 à 24 VDC*
- *Couleur de fil : blanc (WH) 3 Bus IMP (RT)*
- *Couleur de fil : rose (PK)*
- *4 Bus IMP (COM) Couleur de fil : gris (GY)*

### 4.2 Exemples de raccordement

### 4.2.1 Exemple 1

Raccordement avec deux capteurs Solitrend et une alimentation commune

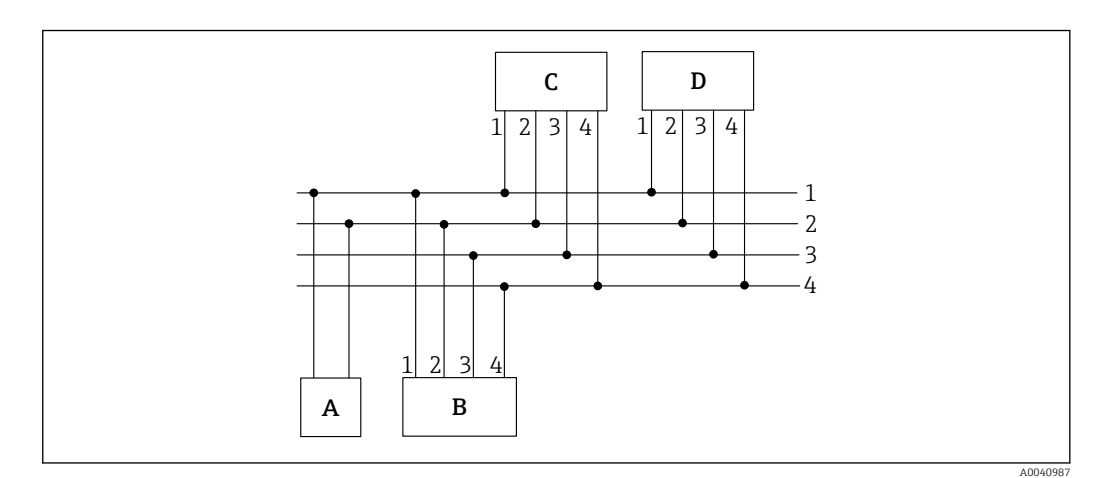

- *A Alimentation électrique*
- *B Afficheur séparé*
- *C Capteur Solitrend 1*
- *D Capteur Solitrend 2*
- *1 0 VDC alimentation*
- *Couleur de fil : bleu (BU)*
- *2 Alimentation stabilisée 12 à 24 VDC Couleur de fil : rouge (RD)*
- *3 Bus IMP R/T*
- *Couleur de fil : gris (GY) / rose (PK)*

*4 Bus IMP COM*

*Couleur de fil : bleu (BU) / rouge (RD)*

### 4.2.2 Exemple 2

Raccordement avec deux capteurs Solitrend via le bus IMP. L'afficheur séparé et les capteurs ont chacun leur propre alimentation. Ceci peut être utile lorsque la distance entre l'ensemble de mesure et l'afficheur est grande.

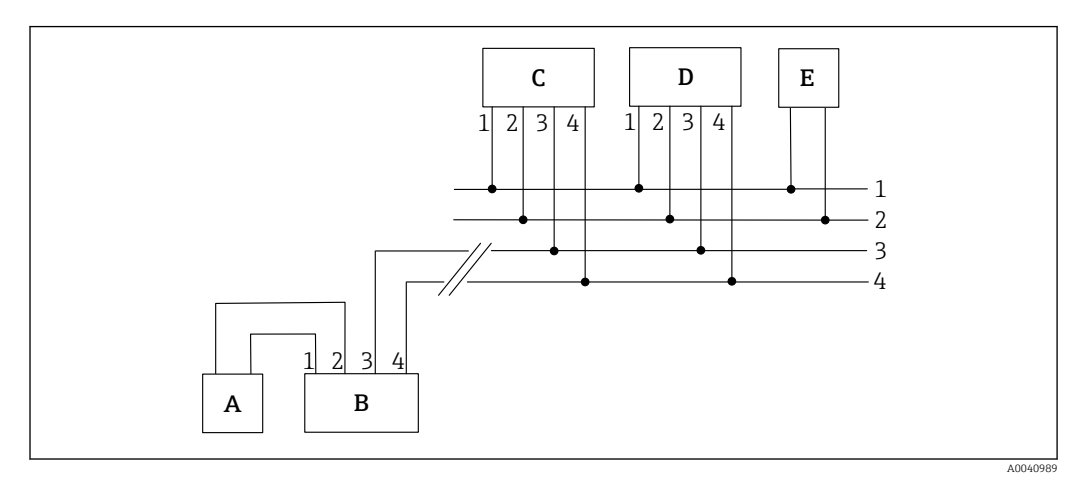

- *A Alimentation de l'afficheur séparé*
- *B Afficheur séparé*
- *C Capteur Solitrend 1*
- *D Capteur Solitrend 2*
- *E Alimentation des capteurs Solitrend*
- *1 0 VDC alimentation Couleur de fil : bleu (BU)*
- *2 Alimentation stabilisée 12 à 24 VDC Couleur de fil : rouge (RD)*
- *3 Bus IMP R/T*
- *Couleur de fil : gris (GY) / rose (PK) 4 Bus IMP COM*

*Couleur de fil : bleu (BU) / rouge (RD)*

## <span id="page-14-0"></span>5 Mise en service

### 5.1 Consignes de sécurité

### AVIS

‣ Avant de mettre en service l'appareil, il convient de lire les instructions figurant dans la section 1 et la section 2. Une utilisation inadéquate peut endommager l'appareil.

### 5.2 Vérification du contenu de l'emballage

- Afficheur séparé
- Bornier
- Câble USB (type A -> Mini B)

### 5.3 Raccordement

Raccorder l'afficheur séparé comme décrit dans la section 4 "Raccordement électrique".

## <span id="page-15-0"></span>6 Fonctionnement

### 6.1 Éléments de configuration

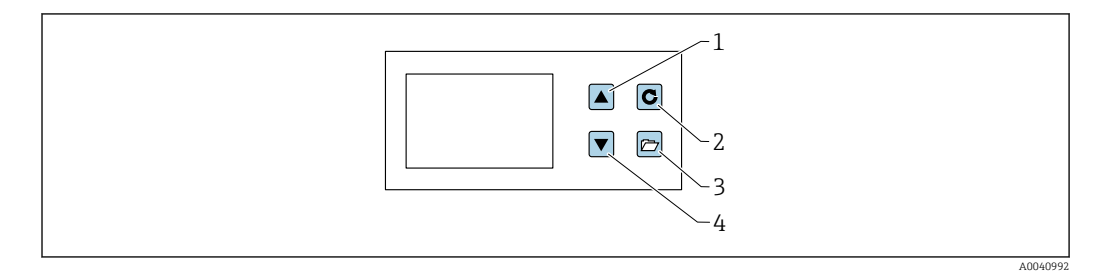

- *1 Touche de navigation*
- *2 Touche Enter*
- *3 Touche Dossier*
- *4 Touche de navigation*

## 6.2 Première/nouvelle installation

L'afficheur séparé doit être configuré la première fois qu'il est raccordé au réseau de capteurs (nouvelle installation).

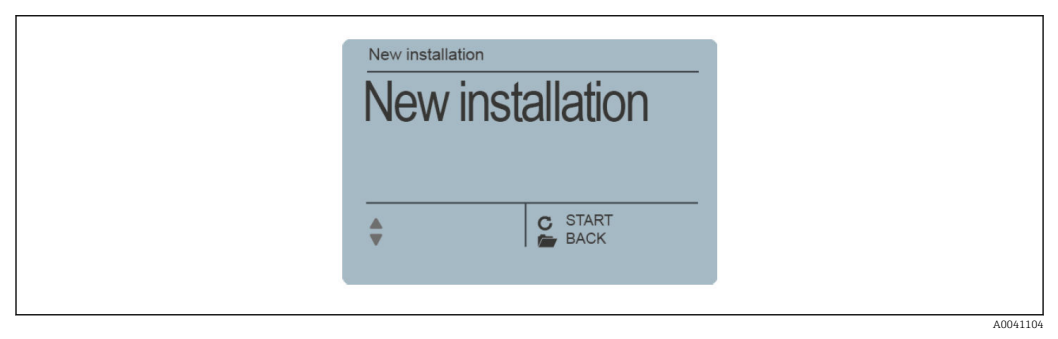

1. Appuyer sur la touche de confirmation pour démarrer la configuration

 L'appareil recherche les capteurs raccordés au bus IMP Après quelques instants, les numéros de série de tous les capteurs raccordés sont affichés à l'écran

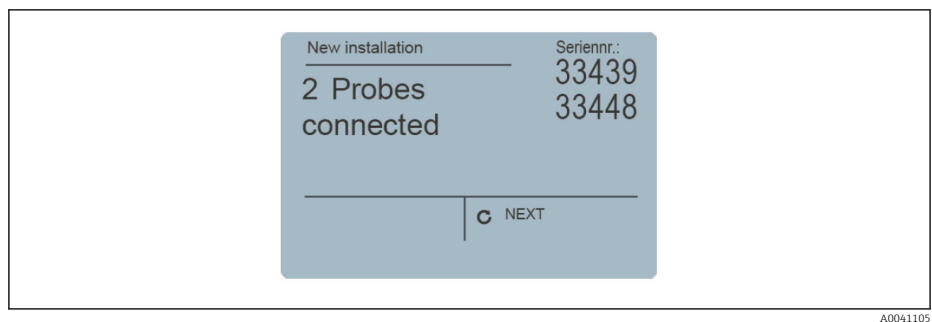

2. L'afficheur séparé utilise les numéros de capteur (1-16) pour faciliter la gestion des capteurs.

A0041106

<span id="page-16-0"></span>3. Dans l'étape suivante, ces numéros de capteurs doivent être attribués aux numéros de série trouvés

 $\rightarrow$ New installation 33439 1 Assign 33448 Probe no. C NEXT  $\triangleq$  UP<br>DOWN

4. À l'aide des touches de navigation, sélectionner un numéro de série pour chaque numéro de capteur et appuyer sur la touche Enter pour confirmer

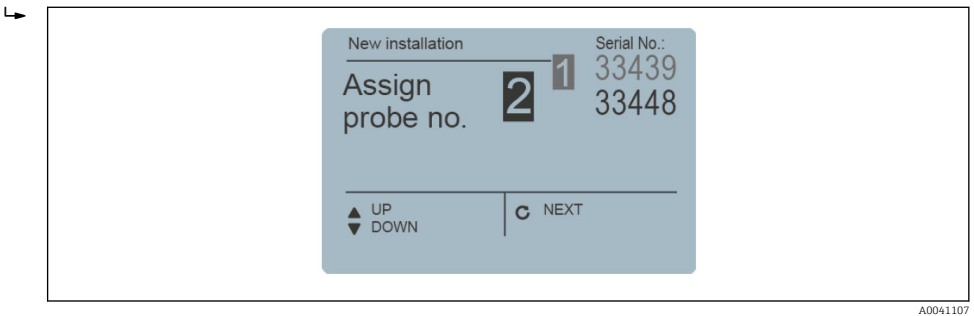

5. Répéter cette procédure jusqu'à ce que tous les numéros de série aient été attribués à un numéro de capteur

6. À la fin, tous les numéros de capteurs sont affichés à nouveau en ordre croissant avec les numéros de série attribués

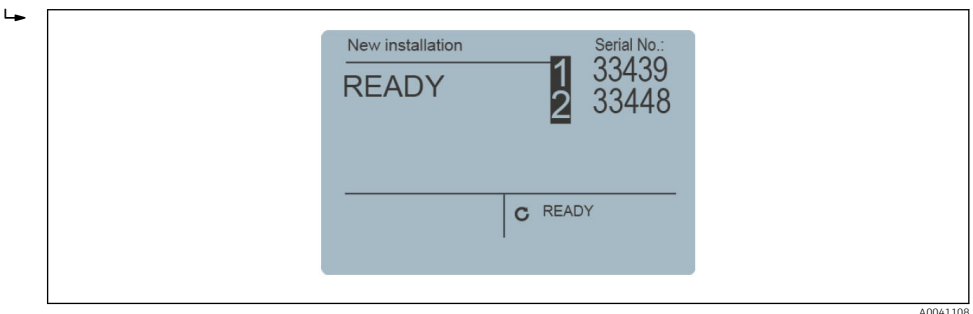

Appuyer sur Enter pour terminer

À la fin de la routine de configuration, l'appareil redémarre, vérifie les capteurs  $|1 \cdot |$ raccordés et commence à récupérer les données mesurées immédiatement.

### 6.3 Affichage des valeurs mesurées

L'afficheur séparé commence à récupérer et à afficher les valeurs mesurées des capteurs immédiatement après le démarrage. Il le fait toutes les 500 ms. En fonction du nombre de capteurs raccordés, l'un des écrans suivants s'affiche.

<span id="page-17-0"></span>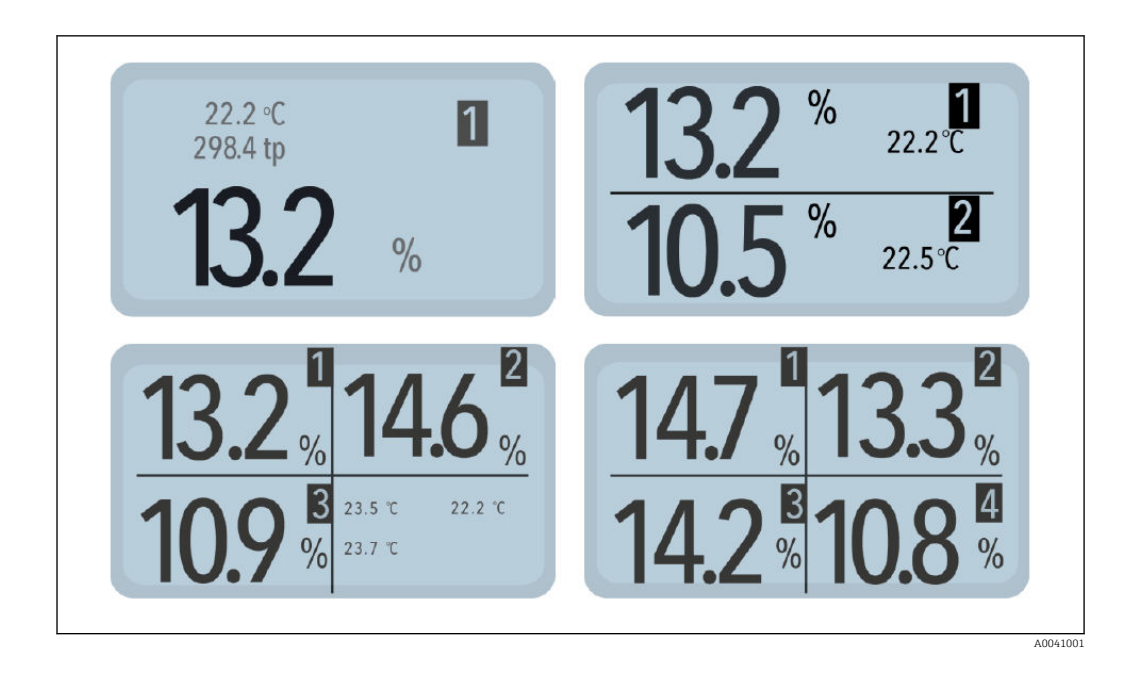

La valeur du pourcentage d'humidité et le numéro du capteur correspondant sont toujours affichés. Si deux ou trois capteurs sont raccordés, la température mesurée par le capteur est également affichée. Si un seul capteur est raccordé, le temps de transit étalonné du radar est également affiché.

Si plusieurs capteurs sont raccordés à l'afficheur séparé, il est possible de passer d'un écran à l'autre avec les touches de navigation. À chaque pression sur la touche de navigation, tous les capteurs raccordés sont affichés successivement comme des capteurs individuels.

Le numéro du capteur est toujours affiché en haut à droite de l'écran pour indiquer clairement à quel capteur les valeurs se réfèrent. Si l'utilisateur reste plus longtemps sur un écran particulier, cet écran est défini comme l'écran "par défaut". Après un redémarrage, l'appareil démarrera alors par défaut avec cet écran de mesure défini.

### 6.4 Setup (Configuration)

Structure du menu "Setup" :

- New installation : permet aux utilisateurs d'effectuer un nouveau balayage à la recherche des capteurs raccordés
- Language : permet de choisir la langue
- Display contrast : permet de régler le contraste
- About "remote display" : numéro de série et autres informations sur l'"afficheur séparé"
- Info : informations d'aide
- USB-IMP-Bridge : mode service pour les ingénieurs Endress+Hauser

#### Menu Setup

1. Appuyer sur la touche Dossier lorsque l'écran de mesure est affiché

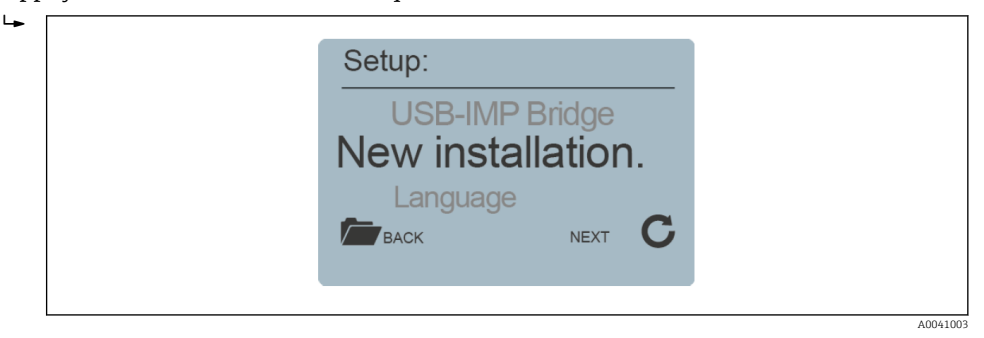

Les différents paramètres et informations concernant l'afficheur séparé sont à présent accessibles

- 2. Sélectionner le paramètre souhaité à l'aide des touches de navigation
- 3. Appuyer sur la touche Enter pour aller au paramètre sélectionné
- 4. Appuyer une nouvelle fois sur la touche Dossier pour quitter le menu Setup

#### 6.4.1 New installation (Nouvelle installation)

Voir la section "Première/nouvelle installation"

#### 6.4.2 Language (Langue)

- 1. Sélectionner la langue souhaitée à l'aide des touches de navigation
- 2. Appuyer sur la touche Enter pour enregistrer la langue sélectionnée comme langue par défaut
- 3. Appuyer sur la touche Dossier pour quitter l'élément de menu "Language"

#### 6.4.3 Display contrast (Contraste d'affichage)

1. Une barre avec une échelle de gris apparaît à l'écran

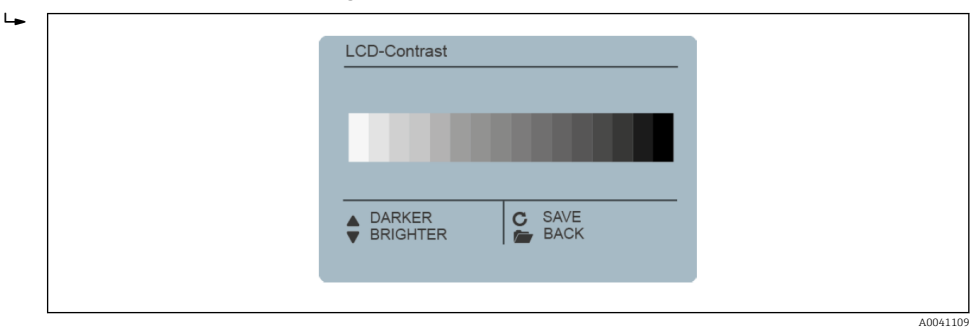

- 2. Utiliser les touches de navigation pour régler le contraste de manière à ce que tous les dégradés soient visibles
- 3. Appuyer sur la touche Enter pour enregistrer la valeur configurée
- 4. Appuyer sur la touche Dossier pour quitter l'élément de menu "Display contrast"

<span id="page-19-0"></span>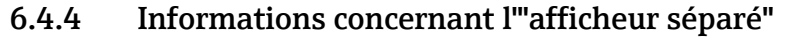

1. Le numéro de série, la version du hardware, la version IBT et la version du firmware sont affichés

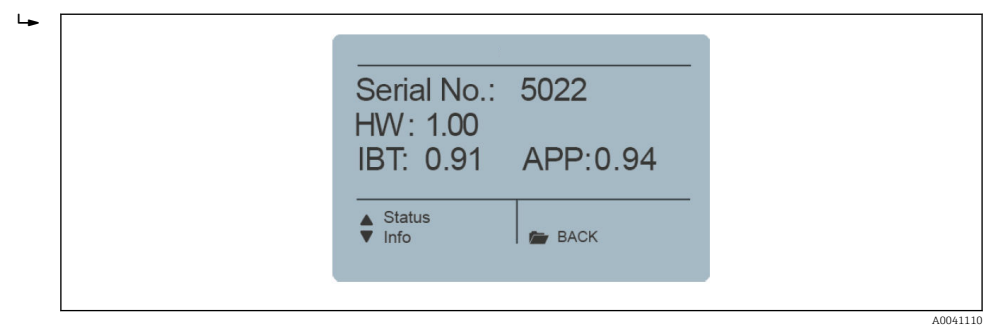

- 2. Appuyer sur la touche de navigation (1) pour consulter les informations d'état supplémentaires, p. ex. les capteurs raccordés et les tensions du système
- 3. Appuyer sur la touche Dossier pour quitter l'élément de menu "Remote display"

#### 6.4.5 Info

Liens vers la page d'accueil du fabricant et l'adresse électronique pour les questions de support.

#### 6.4.6 USB-IMP Bridge

#### Menu Service

‣ Cet élément de menu est réservé aux techniciens de service

### 6.5 Configuration du capteur

#### Structure du menu "Sensor configuration" :

- Sensor info : affiche des informations sur le capteur raccordé
- Material cal. : choix d'un étalonnage spécifique au matériau, étalonnage en 1 point et étalonnage en 2 points
- Offset balancing : décale la valeur mesurée
- Average mode : permet de choisir le mode de calcul de moyenne voulu
- Average parameters : définit les paramètres pour le mode calcul de moyenne configuré
- Basic calibration : étalonnage du "zéro" du capteur dans l'air
- Analog parameter : définit le paramètre analogique

L'afficheur séparé permet de configurer entièrement les capteurs raccordés, sans  $\mathbf{a}$ devoir recourir à un PC

- 1. Naviguer jusqu'à la configuration de capteur à l'aide des touches de navigation
- 2. Sélectionner l'écran capteur individuel correspondant au capteur à configurer
- 3. Appuyer sur la touche Enter pour appeler les paramètres du capteur actuel

Il n'est possible de configurer qu'un seul capteur à la fois. Si les paramètres de plus d'un capteur doivent être modifiés, la procédure doit être répétée pour les autres capteurs.

#### Attention :

- L'afficheur séparé permet d'accéder aux paramètres de mesure du capteur.
- S'assurer que le bon capteur est activé avant de modifier les paramètres.
- Avant de modifier un paramètre, se référer au manuel du capteur afin de bien connaître le fonctionnement du paramètre et sa fonction.
- La modification d'un paramètre peut influencer la valeur lue, la précision et la vitesse de mesure.

### 6.5.1 Sensor info (Info capteur)

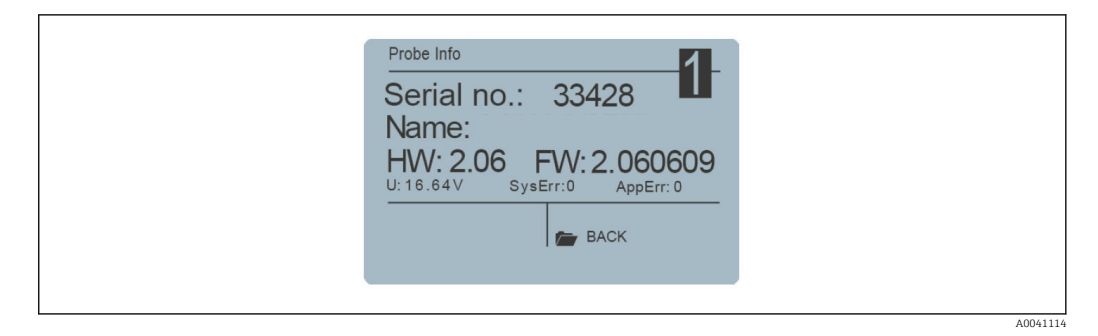

- Lorsque le menu "Sensor info" est ouvert, une série d'informations concernant le capteur sont récupérées et affichées
- Appuyer sur la touche Enter pour quitter l'élément de menu "Sensor info"

### 6.5.2 Material calibration (Étalonnage du matériau)

#### Options du menu "Material calibration"

- Utiliser une courbe d'étalonnage déja enregistrée dans le capteur
- Nouvel étalonnage pour les matériaux particuliers

#### Fonction de la touche Dossier :

- Appuyer sur la touche Dossier brièvement pour aller à l'élément de menu précédent
- Appuyer sur la touche Dossier longuement pour aller au menu "Sensor configuration" (quelle que soit le sous-élément de menu "Material calibration" actuellement active)

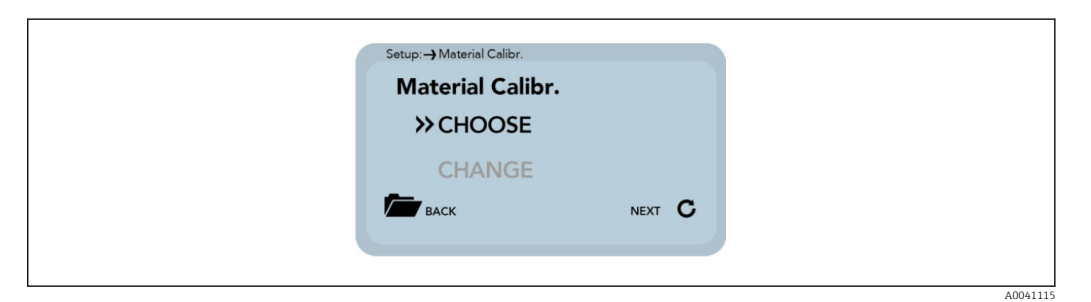

1. Sélectionner l'élément de menu "Material calibration"

 "Choose" sous-élément : permet d'activer à l'aide des touches de navigation l'un des 15 étalonnages pré-enregistrés sur le capteur

"Change" sous-élément : permet de réécrire à l'aide des touches de navigation un nouvel étalonnage sur l'un des 15 emplacements disponibles.

- 2. Appuyer sur la touche Enter pour sélectionner le sous-élément
- 3. Appuyer sur la touche Dossier pour quitter l'élément de menu "Material calibration"

#### Choose (Choisir)

Dans le sous-élément "Choose", les utilisateurs peuvent choisir un étalonnage parmi 15 étalonnages pré-enregistrés su le capteur.

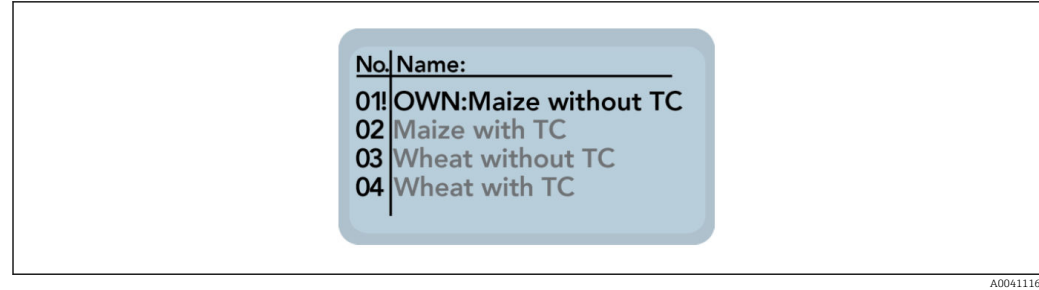

- 1. Utiliser les touches de navigation pour sélectionner l'étalonnage pré-enregistré souhaité
	- Le caractère "!" placé devant un étalonnage indique l'étalonnage actuel par défaut
- 2. Enregistrer l'étalonnage sélectionné comme étalonnage par défaut en appuyant sur la touche Enter
	- L'étalonnage configuré reste ensuite enregistré dans le capteur
- 3. Appuyer sur le dossier Dossier pour quitter le sous-élément "Choose"

#### Change (Changer)

Dans le sous-élément "Change", les utilisateurs peuvent effectuer un étalonnage en 1 point ou un étalonnage en 2 points.

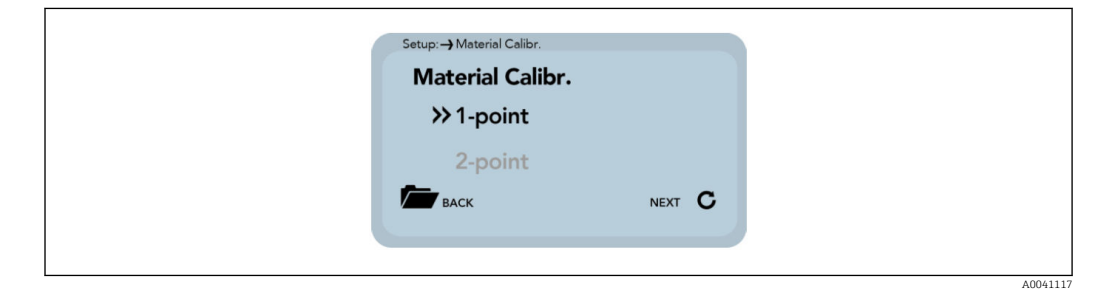

- 1. Utiliser les touches de navigation pour basculer entre l'étalonnage en 1 point et l'étalonnage en 2 points
- 2. Appuyer sur la touche Enter pour exécuter le sous-élément sélectionné
- 3. Appuyer sur le touche Dossier pour quitter le sous-élément "Change"

#### Étalonnage en 1 point

Avec cette option d'étalonnage du matériau, une équation linéaire ( $f(x)=mx+b$ ) est calculée en utilisant la densité sèche, une humidité de référence et la valeur tp (temps de transit du signal radar) qui peut être mesurée ou réglée au point de l'humidité de référence. Si un polynôme de plus grande valeur est utile pour obtenir une meilleure précision, l'équation linéaire suffit souvent pour obtenir de très bons résultats.

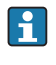

Un échantillon du matériau à mesurer et sa densité sèche sont nécessaires pour effectuer un étalonnage en 1 point. La valeur d'humidité doit être déterminée avec une autre méthode (p. ex. analyseur d'humidité) avant l'étalonnage.

1. Au commencement de l'étalonnage, sélectionner à l'aide des touches de navigation la mémoire d'étalonnage (01-15) à remplacer

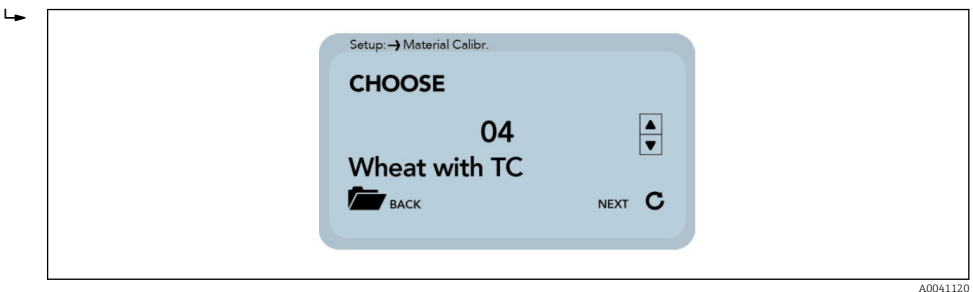

- 2. Appuyer sur la touche Enter pour accepter le réglage
- 3. Appuyer sur la touche Dossier pour revenir à l'élément précédent
- 4. Définir à l'aide des touches de navigation le pourcentage d'humidité de référence du matériau à mesurer

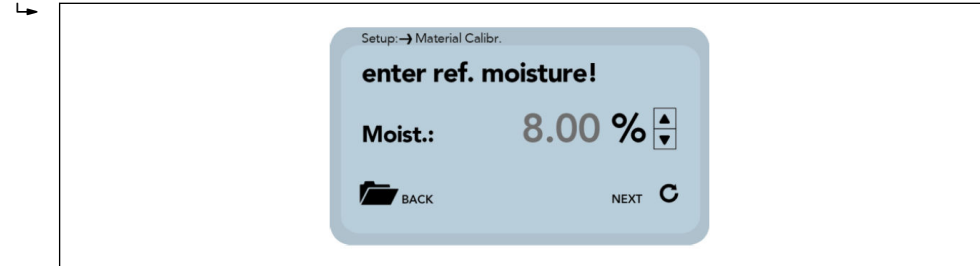

- 5. Appuyer sur la touche Enter pour accepter le réglage
- 6. Appuyer sur la touche Dossier pour revenir à l'élément précédent
- 7. Définir à l'aide des touches de navigation la densité sèche du matériau à mesurer

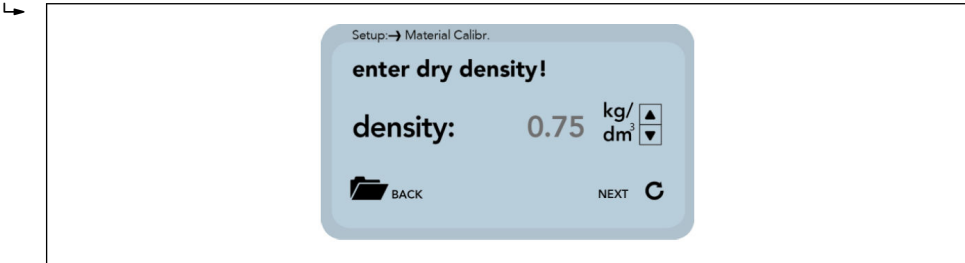

8. Appuyer sur la touche Enter pour accepter le réglage

 $1 - 1$ 

9. Appuyer sur la touche Dossier pour revenir à l'élément précédent

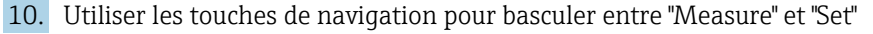

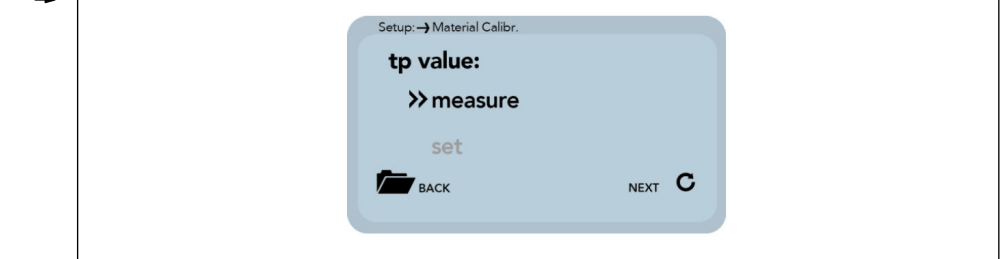

- 11. Appuyer sur la touche Enter pour accepter le réglage
- 12. Appuyer sur la touche Dossier pour revenir à l'élément précédent

Dans l'étape suivante, la valeur tp (temps de transit du signal radar) est déterminée en effectuant une mesure (avec le capteur raccordé) ou en réglant la valeur manuellement.

A0041123

A0041121

A0041122

A0041124

#### Mesure :

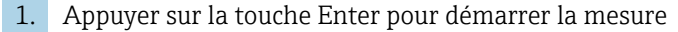

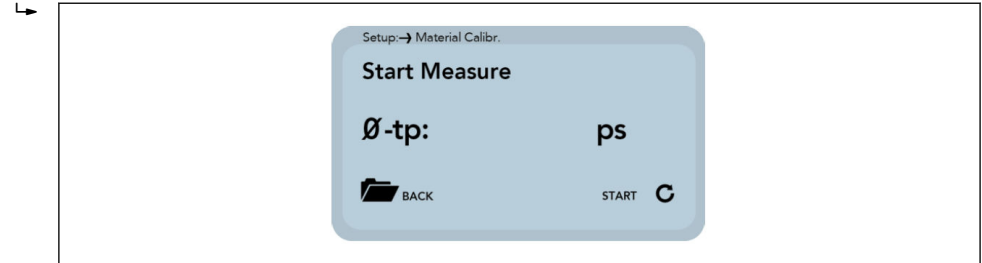

- 2. Appuyer sur la touche Dossier pour revenir à l'élément précédent
- 3. Appuyer sur la touche Enter pour obtenir une moyenne de 10 valeurs mesurées

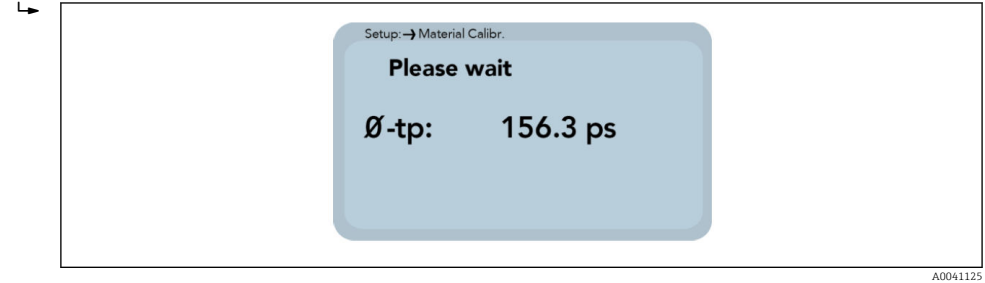

- 4. Attendre la fin du processus d'écriture
	- L'afficheur séparé ne répond pas aux entrées effectuées pendant ce temps
- 5. La valeur moyenne tp est affichée lorsque l'appareil a terminé de mesurer Appuyer sur la touche Enter pour accepter la valeur mesurée

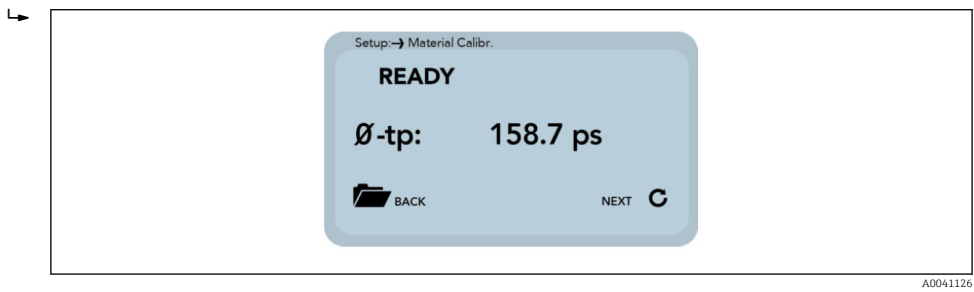

- 6. Appuyer sur la touche Dossier pour revenir à l'élément précédent
- 7. Utiliser les touches de navigation pour régler manuellement la valeur tp

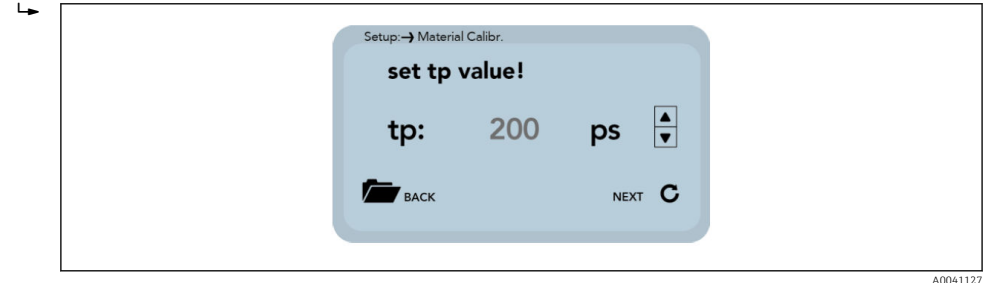

- 8. Appuyer sur la touche Enter pour accepter le réglage
- 9. Appuyer sur la touche Dossier pour revenir à l'élément précédent

10. Utiliser les touches de navigation pour basculer entre "Save" et "Discard"

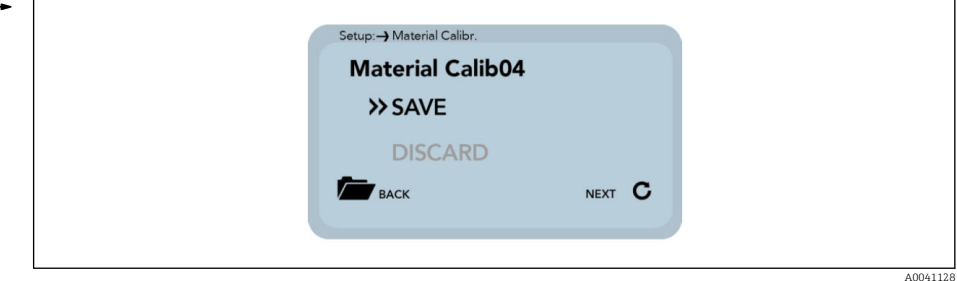

- 11. Appuyer sur la touche Enter pour accepter le réglage
- 12. Appuyer sur la touche Dossier pour revenir à l'élément précédent

Dans la dernière étape, les réglages d'étalonnage effectués peuvent être enregistrés dans la mémoire d'étalonnage précédemment sélectionnée en choisissant "Save", ou les réglages peuvent être annulés en choisissant "Discard".

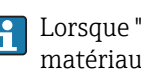

 $\mathbf{r}$ 

Lorsque "Save" a été sélectionné, le mot "OWN:" s'affiche devant l'étalonnage de matériau d'origine. Ceci indique qu'il s'agit d'un étalonnage de matériau défini par l'utilisateur.

#### Étalonnage en 2 points

Dans le cas d'un étalonnage en 2 points, une équation linéaire  $(f(x)=mx+b)$  est calculée en utilisant deux valeurs d'humidité d'un matériau et les valeurs tp associées (temps de transit du signal radar) qui peuvent être mesurées ou réglées à une humidité de matériau particulière. Si un polynôme de plus grande valeur est utile pour obtenir une meilleure précision, l'équation linéaire suffit souvent pour obtenir de très bons résultats.

- Deux échantillons de matériau ayant des valeurs d'humidité différentes sont nécessaires pour effectuer un étalonnage en 2 points du matériau. Les valeurs d'humidité doivent être déterminées avec une autre méthode (p. ex. analyseur d'humidité) avant l'étalonnage. Il est important de respecter l'ordre suivant : d'abord la "valeur inférieure d'humidité" (matériau plus sec) et ensuite la "valeur supérieure d'humidité" (matériau plus humide).
- 1. Au commencement de l'étalonnage, sélectionner à l'aide des touches de navigation la mémoire d'étalonnage (01-15) à remplacer

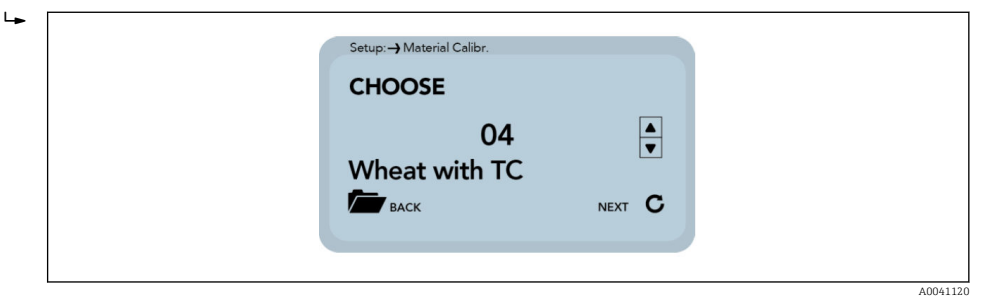

- 2. Appuyer sur la touche Enter pour accepter le réglage
- 3. Appuyer sur la touche Dossier pour revenir à l'élément précédent

4. Définir à l'aide des touches de navigation le pourcentage d'humidité de référence au point inférieur du matériau à mesurer

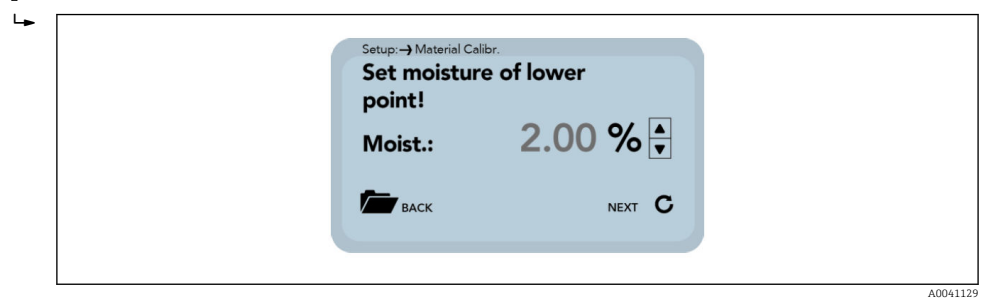

- 5. Appuyer sur la touche Enter pour accepter le réglage
- 6. Appuyer sur la touche Dossier pour revenir à l'élément précédent

Dans l'étape suivante, la valeur tp (temps de transit du signal radar) est déterminée à la valeur d'humidité inférieure en effectuant une mesure (avec le capteur raccordé) ou en réglant la valeur manuellement.

1. Utiliser les touches de navigation pour basculer entre "Measure" et "Set"

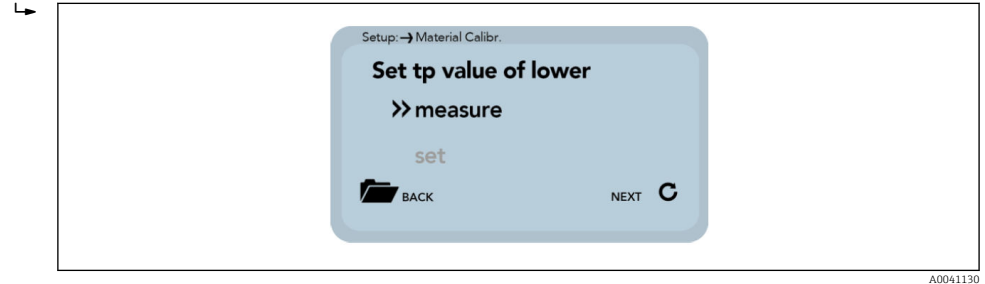

- 2. Appuyer sur la touche Enter pour accepter le réglage
- 3. Appuyer sur la touche Dossier pour revenir à l'élément précédent

Mesure : voir le paragraphe "8.4.5 Étalonnage en 1 point (Mesure)".

1. Utiliser les touches de navigation pour régler manuellement la valeur tp au point d'humidité inférieur

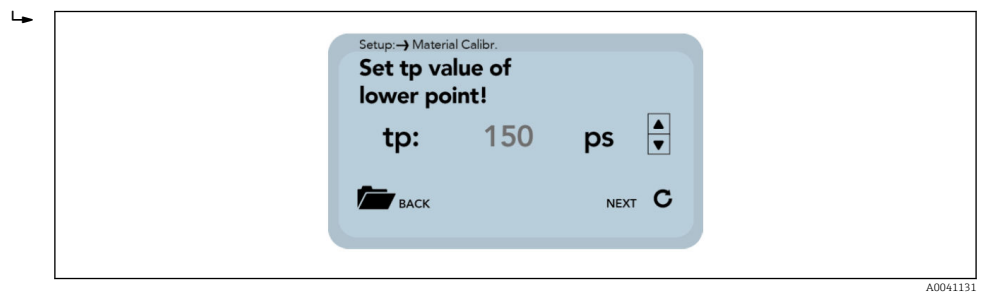

- 2. Appuyer sur la touche Enter pour accepter le réglage
- 3. Appuyer sur la touche Dossier pour revenir à l'élément précédent

4. Définir à l'aide des touches de navigation le pourcentage d'humidité de référence au point supérieur du matériau à mesurer

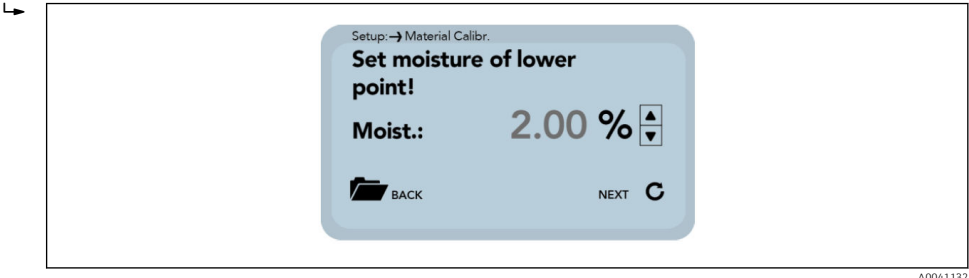

- 5. Appuyer sur la touche Enter pour accepter le réglage
- 6. Appuyer sur la touche Dossier pour revenir à l'élément précédent

Dans l'étape suivante, la valeur tp (temps de transit du signal radar) est déterminée à la valeur d'humidité supérieure en effectuant une mesure (avec le capteur raccordé) ou en réglant la valeur manuellement.

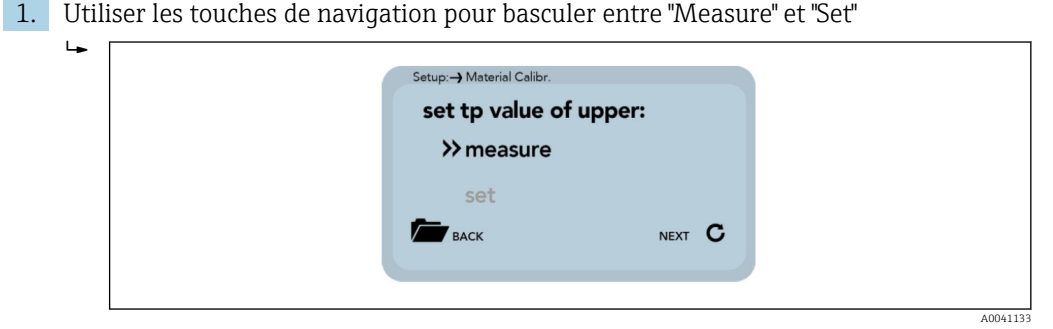

- 2. Appuyer sur la touche Enter pour accepter le réglage
- 3. Appuyer sur la touche Dossier pour revenir à l'élément précédent

Mesure : voir le paragraphe "8.4.5 Étalonnage en 1 point (Mesure)".

1. Utiliser les touches de navigation pour régler manuellement la valeur tp au point d'humidité supérieur

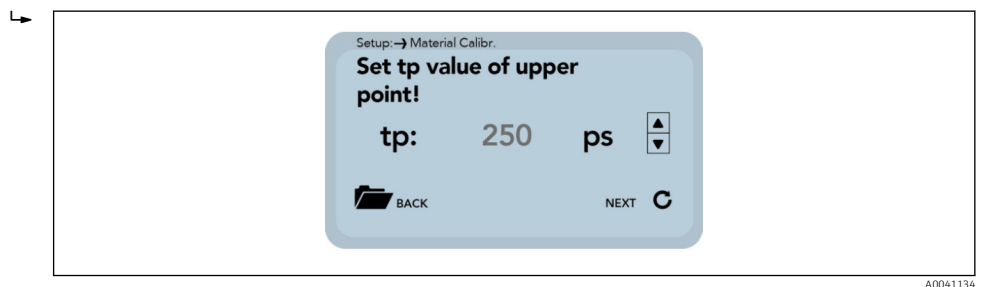

- 2. Appuyer sur la touche Enter pour accepter le réglage
- 3. Appuyer sur la touche Dossier pour revenir à l'élément précédent

Dans la dernière étape, les réglages d'étalonnage effectués peuvent à présent être enregistrés dans la mémoire d'étalonnage précédemment sélectionnée en choisissant "Save", ou les réglages peuvent être annulés en choisissant "Discard".

Lorsque "Save" a été sélectionné, le mot "OWN:" s'affiche devant l'étalonnage de matériau d'origine. Ceci indique qu'il s'agit d'un étalonnage de matériau défini par l'utilisateur.

1. Utiliser les touches de navigation pour basculer entre "Save" et "Discard"

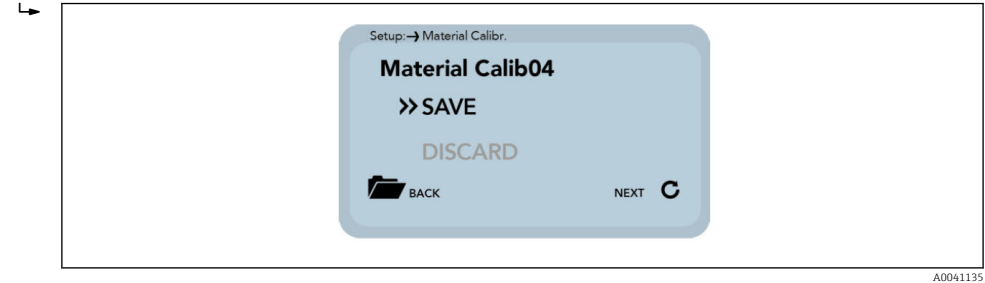

2. Appuyer sur la touche Enter pour accepter le réglage

3. Appuyer sur la touche Dossier pour revenir à l'élément précédent

#### 6.5.3 Offset balancing (Compensation par décalage)

Il est possible de décaler linéairement la valeur mesurée afin de compenser les écarts de mesure causés par les variations de densité du matériau ou par les conditions de montage, par exemple. Cet élément de menu est utilisé à cette fin. Il est possible de décaler la valeur mesurée entre -10 et +10 points de pourcentage. Le décalage configuré est enregistré dans le capteur et affectera par la suite également la sortie analogique. Le réglage est enregistré et traçable.

1. Régler le décalage à la valeur souhaitée à l'aide des touches de navigation

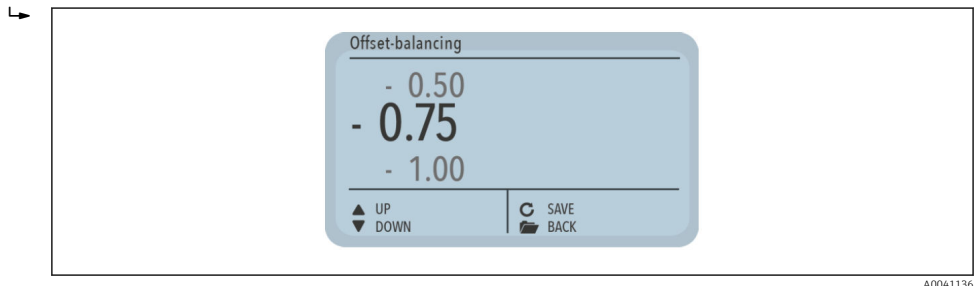

- 2. Appuyer sur la touche Enter pour exécuter le sous-élément sélectionné
- 3. Appuyer sur la touche Dossier pour quitter l'élément de menu "Offset balancing"

#### 6.5.4 Mode "Average" (Moyenne)

Cet élément de menu permet d'activer ou de modifier le calcul de la moyenne des valeurs dans le capteur. Les capteurs d'humidité offrent aux utilisateurs les options suivantes :

- Mode CS :("Cyclic-Successive") Pour des cycles de mesure très courts dans la plage des secondes (5 … 20 s) sans calcul de moyenne, et avec jusqu'à 100 mesures par seconde en interne et un temps de cycle de 250 ms à la sortie analogique. Le mode de fonctionnement CS est également utilisé pour enregistrer des valeurs brutes sans calcul de moyenne ni filtrage.
- Mode CA : ("Cyclic Average Filter") Calcul de moyenne standard pour des processus de mesure relativement rapides mais continus, avec un filtrage et une précision allant jusqu'à 0,1 %.
- Mode CF : ("Cyclic Floating Average with Filter") Moyenne glissante pour des processus de mesure très lents et continus, avec un filtrage et une précision allant jusqu'à 0,1%.
- Mode CK : ("Cyclic with Kalman Filter") Pour les applications complexes.
- Mode CC : ("Cyclic Cumulated") Avec totalisation automatique des mesures de quantité d'humidité dans un process par batch.
- Mode CH : ("Cyclic Hold") Analogue au mode CC mais sans totalisation

Voir également les informations complémentaires figurant dans le manuel de mise en service relatif aux capteurs

1. Sélectionner à l'aide des touches de navigation le "mode Average" souhaité

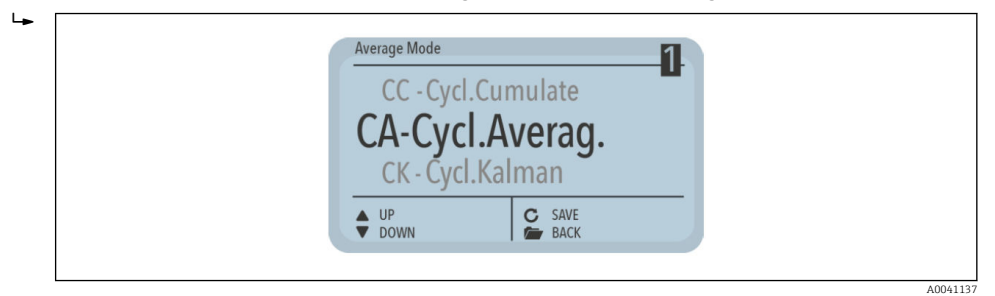

- 2. Appuyer sur la touche Enter pour enregistrer le mode configuré comme mode standard
- 3. Appuyer sur la touche Dossier pour quitter l'élément de menu "Offset balancing"

#### 6.5.5 Paramètres "Average"

Différents paramètres "Average" (Calcul de moyenne) sont disponibles pour contrôler l'appareil, en fonction du "mode Average" sélectionné

#### CA – Cyclic Average

- Paramètres disponibles :
- Average Time
- Filter Upper Limit Offset
- Filter Lower Limit Offset
- Upper Limit Keep Time
- Lower Limit Keep Time

#### CK – Cyclic Kalman

- Paramètres disponibles :
- Kalman with Boost
- Average Time
- Filter Upper Limit Offset
- Filter Lower Limit Offset
- Upper Limit Keep Time
- Lower Limit Keep Time
- Q-Parameter
- R-Parameter
- K-Parameter
- Moisture Threshold
- Boost
- Offset

#### CF - Cyclic Floating

- Paramètres disponibles :
- Average Time
- Filter Upper Limit Offset
- Filter Lower Limit Offset
- Upper Limit Keep Time
- Lower Limit Keep Time

#### CC - Cyclic Cumulate

- Paramètres disponibles :
- Moisture Threshold
- No Material Delay

La modification d'un paramètre peut influencer la valeur lue, la précision et la vitesse de mesure.

Les paramètres sont activés dynamiquement avec le "paramètre Average" défini.

1. À l'aide des touches de navigation, naviguer jusqu'aux paramètres individuels

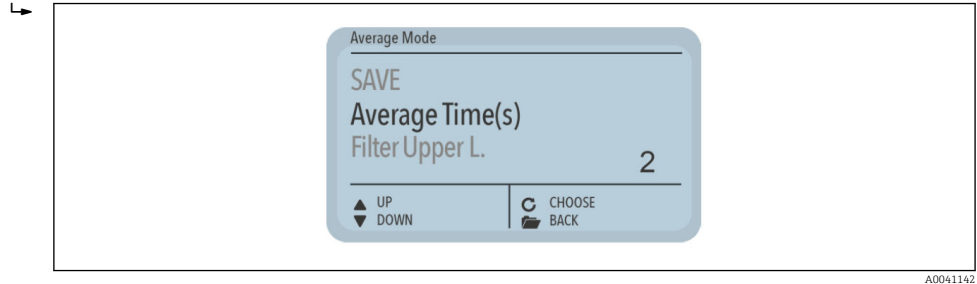

La valeur actuelle du paramètre sélectionné est affichée en bas à droite

2. La valeur peut être modifiée après avoir actionné la touche Enter

La valeur apparaît maintenant agrandie à l'écran

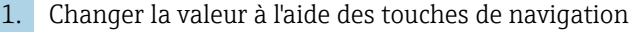

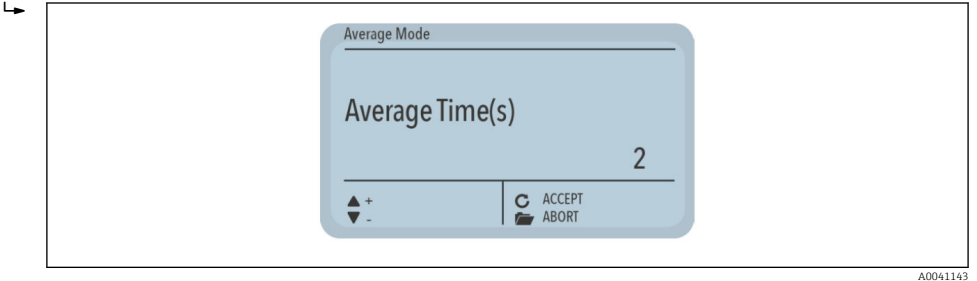

- 2. Appuyer sur la touche Enter pour accepter la valeur configurée
- 3. Appuyer sur la touche Dossier pour quitter le mode d'entrée sans changer la valeur
- 4. Répéter cette procédure pour tous les paramètres devant être modifiés
- 1. Modifier tous les paramètres selon les besoins

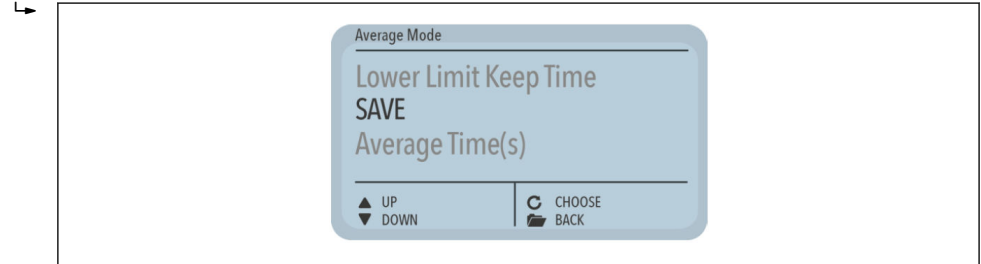

- 2. Sélectionner l'élément "Save"
- 3. Appuyer sur la touche Enter
	- Les paramètres sont écrits dans le capteur et appliqués immédiatement
- 4. Appuyer sur la touche Dossier pour quitter l'élément de menu "Average Parameters" sans enregistrer les modifications
	- Attention : tous les changements effectués sont perdus !

#### 6.5.6 Basic balancing (Réglage de base)

Si une tête de capteur ou un capteur avec un câble fixe est remplacé, il peut être nécessaire d'effectuer un réglage de base ("basic balancing") dans l'air en raison des différentes longueurs de câble (dans les versions avec électronique séparée). Ici, la valeur mesurée de l'humidité du capteur est réajustée à la "valeur zéro" correcte. L'étalonnage en 2 points (p. ex. air/eau pour les capteurs MMP40/MMP41 ou air/billes de verre sèches pour les capteurs MMP42/MMP44/MMP60) ne peut être effectué que par le SAV Endress +Hauser.

A0041144

‣ Appuyer sur la touche Dossier

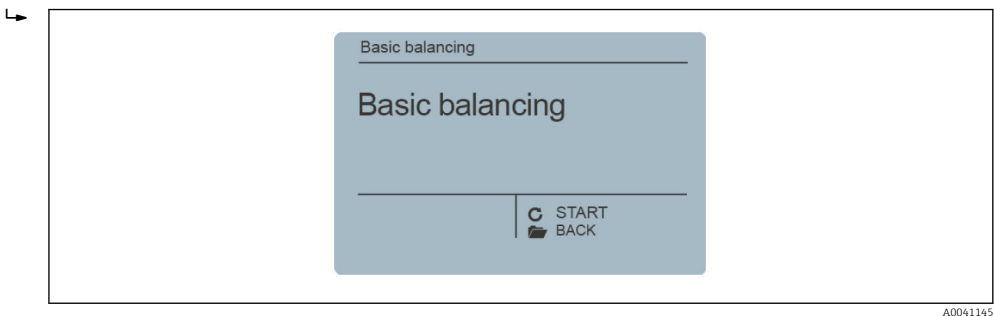

"Basic balancing" est démarré L'étalonnage est à présent effectué.

‣ Le message "Please wait" apparaît à l'écran

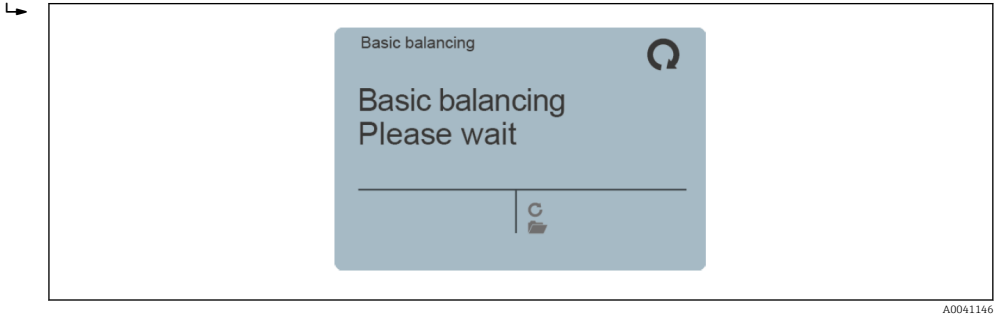

La procédure dure environ 30 s

Pour qu'un étalonnage à l'air soit correctement effectué, le capteur doit être sec et exempt de tout matériau lors du réglage de base.

#### 6.5.7 Analog parameter (Paramètre analogique)

- 1. Appuyer sur la touche Enter
	- Le menu "Sensor calibration" avec ses différents sous-menus apparaît à l'écran Sous-menu "Sensor calibration" : "Analog parameter", "Analog simulation", "Sensor info", "Material cal." , etc.
- 2. À l'aide des touches de navigation, sélectionner le menu "Analog parameter" et appuyer sur Enter pour confirmer
	- Sous-menu "Analog parameter" : "Analog signal", "Analog version", "Moisture min", "Moisture max", "Temp. min", "Temp. max", "RbC min"," RbC max", "SAVE"
- 3. À l'aide des touches de navigation, sélectionner un jeu de paramètres, puis appuyer sur Enter pour confirmer
- 4. Régler la valeur souhaitée à l'aide des touches de navigation
- 5. Appuyer sur Enter pour confirmer la valeur sélectionnée
- 6. Sélectionner l'élément de menu "SAVE" à l'aide des touches de navigation
- 7. Appuyer sur la touche Enter
	- Les modifications sont désormais stockées de manière permanente

## <span id="page-31-0"></span>7 Prétraitement des valeurs mesurées dans les capteurs Solitrend

### 7.1 Consignation des données, contrôle préliminaire physique, calcul de moyenne et filtrage

Les capteurs Solitrend mesurent en interne à des taux de cycle dans la gamme de 10 kHz, mais fournissent la valeur mesurée à la sortie analogique avec un temps de cycle de 280 ms. Durant ces 280 ms, la valeur d'humidité est soumise à un contrôle préliminaire dans le capteur, c'est-à-dire que seules les valeurs individuelles plausibles déjà contrôlées physiquement et les moyennes calculées à partir de valeurs individuelles sont traitées ultérieurement. Cela augmente considérablement la fiabilité de l'enregistrement des valeurs mesurées au niveau d'un contrôleur aval.

Dans le mode de mesure CS ("Cyclic-Successive"), il n'y a plus de calcul de la moyenne des valeurs et le temps du cycle est ici de 200 ms. Dans les modes de mesure CA, CF, CH, CC et CK, les valeurs individuelles actuellement mesurées ne sont pas sorties directement. Au lieu de cela, une moyenne d'un nombre configurable de mesures est calculée, ce qui permet de filtrer les variations temporaires. Ces variations peuvent être causées par une distribution non homogène de l'humidité dans le matériau au niveau de la cellule de mesure. Les capteurs Solitrend quittent l'usine avec des paramètres appropriés pour le temps de calcul de la moyenne et une puissante fonction de filtrage pour les applications courantes. Le temps de calcul de moyenne et différentes fonctions de filtrage peuvent être ajustés pour les applications spéciales.

### 7.1.1 Comportement des capteurs en cas d'usure

La conception des capteurs de la série SOLITREND, utilisant la méthode de mesure radar basée sur la TDR, garantit une grande longévité. Le réétalonnage n'est pas nécessaire si le revêtement diélectrique se modifie en raison de l'abrasion. Le matériau à mesurer est toujours en contact direct avec la cellule de mesure lorsque la tête du capteur présente des signes d'usure mineure ou plus prononcée. Cela signifie également une fiabilité durable et des cycles de maintenance plus longs.

### 7.1.2 Détermination de la concentration en minéraux

Avec la méthode de mesure TDR, il est possible non seulement de mesurer l'humidité, mais aussi de tirer des conclusions sur la conductivité ou la concentration en minéraux. L'appareil détermine ici l'atténuation de l'impulsion radar dans le volume mesuré d'un matériau. Cette méthode de mesure fournit une valeur de conductivité basée sur le radar (RbC – "Radar-based-Conductivity") en mS/cm comme valeur caractéristique. Cette valeur est déterminée en fonction de la concentration en minéraux et est sortie en tant que valeur brute. La gamme de mesure de conductivité des capteurs Solitrend est de 0 … 20 mS/cm.

### 7.1.3 Mesure de la température du matériau

Les capteurs Solitrend contiennent un capteur de température intégré, qui détermine la température du boîtier 3 mm sous la surface de la tête de capteur. La température peut être émise en option sur la sortie analogique 2. Étant donné que l'électronique consomme env. 1,5 mW, le boîtier du capteur s'échauffe légèrement. Par conséquent, une mesure précise de la température du matériau n'est possible que dans une certaine mesure. Une fois l'appareil monté et avec de bonnes conditions de répartition de la chaleur dans tout le système, la température du matériau peut cependant être déterminée après un étalonnage externe et une compensation de l'échauffement interne du capteur. L'offset de température résultant de l'échauffement interne peut être ajusté par le technicien SAV.

## <span id="page-32-0"></span>8 Modes de fonctionnement des capteurs Solitrend

### 8.1 Mode de fonctionnement

La configuration du capteur est préréglée en usine avant la livraison du capteur. Ce réglage de l'appareil peut ensuite être optimisé en fonction du process.

#### Mode et paramètres de mesure :

- Les réglages de capteur suivants peuvent être modifiés
- Mode de mesure A "OnRequest" (Sur demande) (uniquement en mode réseau l'interrogation des valeurs mesurées via l'interface série à des fins d'étalonnage).
- Mode de mesure C "Cyclic" (Cyclique) (Réglage par défaut pour les capteurs avec mesure cyclique).
- Temps moyen, vitesse de réaction des valeurs mesurées
- Étalonnage (lorsque différent matériaux sont utilisés)
- Fonction de filtrage
- Précision de la mesure d'une valeur individuelle

#### Mode de fonctionnement

À leur sortie de l'usine, les capteurs sont configurés avec le mode CH pour les applications dans l'industrie du bâtiment, et avec le mode CA pour les applications de process générales. Six modes de fonctionnement différents sont disponibles dans le mode C selon l'application

- Mode CS ("Cyclic-Successive") Pour des cycles de mesure très courts, de l'ordre de quelques secondes (p. ex. 1 … 10 secondes) sans calcul de moyenne ni fonction de filtrage, et avec jusqu'à 100 mesures par seconde en interne et un temps de cycle de 250 millisecondes à la sortie analogique.
- Mode CA ("Cyclic Average Filter") Calcul de moyenne standard pour des processus de mesure relativement rapides mais continus, avec un filtrage simple et une précision allant jusqu'à 0,1 %. Le mode de fonctionnement CA est également utilisé pour enregistrer des valeurs brutes sans moyennage ni filtrage afin de pouvoir ensuite analyser les données mesurées et identifier le meilleur mode de fonctionnement.
- Mode CF ("Cyclic Floating Average with Filter")
	- Moyenne glissante pour des processus de mesure très lents et continus, avec un filtrage simple et une précision allant jusqu'à 0,1 %. Approprié pour les applications sur une bande transporteuse, etc.
- Mode CK mode ("Cyclic with Boost Filter")
- Pour les applications complexes dans les mélangeurs et les séchoirs • Mode CC ("Cyclic Cumulated")
- Avec totalisation automatique des mesures de quantité d'humidité dans un process par batchs si aucun automate n'est utilisé
- Mode CH ("Cyclic Hold")

Mode de fonctionnement standard pour les applications dans l'industrie du bâtiment. Similaire au mode CC, mais avec filtrage et sans totalisation. Le mode CH est idéal pour des temps de batch très courts jusqu'à 2 secondes, si le capteur a été monté sous la trappe de déchargement du silo. Le mode CH effectue le filtrage automatiquement. Ainsi, l'eau qui s'égoutte dans le silo peut par exemple être filtrée de la valeur mesurée.

Chacun de ces réglages est conservé même après la mise hors tension du capteur, c'est-à-dire que le réglage est enregistré dans la mémoire non volatile du capteur.

### 8.2 Modes de mesure CA, CF, CH, CC et CK

Les capteurs Solitrend quittent l'usine avec des paramètres appropriés pour le temps de calcul de la moyenne et une fonction de filtrage universelle pour les applications courantes. Les options de configuration et les fonctions spéciales décrites dans ce chapitre ne sont nécessaires qu'en de rares occasions.

Si les réglages sont modifiés ou si des fonctions spéciales sont exécutées, cela peut entraîner un mauvais fonctionnement du capteur.

Les paramètres décrits ci-dessous dans ce contexte peuvent être modifiés avec le programme Service.

Pour les applications avec un débit de matériau discontinu, il est possible d'optimiser les valeurs lues en utilisant les valeurs de filtrage configurables Filter-Lower-Limit-Offset, Filter-Upper-Limit-Offset . Le calcul de moyenne peut être configuré avec le paramètre Average-Time.

Les réglages standard décrits ci-dessous pour la fonction de filtrage en mode de mesure CH se sont avérés efficaces et fiables dans de nombreuses situations et ne doivent être modifiés que pour des applications spéciales.

### 8.2.1 Average-Time

#### Paramètre dans les modes de mesure CA, CC, CF, CH et CK

- Réglage par défaut : 2 s
- Gamme de réglage : 1 … 20 s
- Unité : secondes

#### Fonctionnement

- CA/CF : Le temps de calcul de la moyenne des valeurs peut être réglé à l'aide de ce paramètre.
- CC/CH/CK : Le temps peut être fixé pour le calcul de la valeur tendancielle/attendue pour la fonction de pondération (Boost & Offset).

#### 8.2.2 Filter-Upper-Limit Offset

#### Paramètre dans les modes de mesure CA, CC, CF, CH et CK

- Réglage par défaut : 25 %
- Gamme de réglage : 1 à 100 %
- Unité : % absolu

#### Fonctionnement

CA/CC/CF/CH/CK : Filtre les valeurs mesurées trop élevées causées par des racleurs ou des lames métalliques autour de la tête du capteur, par exemple. La valeur de correction en % est ajoutée à la valeur moyenne dynamique actuelle.

#### 8.2.3 Filter-Lower-Limit Offset

#### Paramètre dans les modes de mesure CA, CC, CF, CH et CK

- Réglage par défaut : 25 %
- Gamme de réglage : 1 à 100 %
- Unité : % absolu

#### Fonctionnement

CA/CC/CF/CH/CK : Filtre les valeurs mesurées excessivement basses causées par une insuffisance de matériau ou de débit de matériau au niveau de la tête du capteur. La valeur de correction en % est soustraite de la valeur moyenne dynamique actuelle.

### 8.2.4 Upper-Limit-Keep-Time

Paramètre dans les modes de mesure CA, CC, CF, CH et CK

- Réglage par défaut : 10 s
- Gamme de réglage : 1 … 100 s
- Unité : secondes

#### Fonctionnement

CA/CC/CF/CH/CK : Ce paramètre permet de limiter dans le temps la durée de la fonction de filtrage pour les interférences de limite supérieure (par exemple causées par les racleurs métalliques) afin d'éviter le risque d'états indéfinis.

#### 8.2.5 Lower-Limit-Keep-Time

#### Paramètre dans les modes de mesure CA, CC, CF, CH et CK

- Réglage par défaut : 10 s
- Gamme de réglage : 1 … 100 s
- Unité : secondes

#### Fonctionnement

CA/CC/CF/CH/CK : La durée de la fonction de filtrage pour l'interférence de la limite inférieure (par exemple, causée par un débit de matériau insuffisant pendant des "vides de matériau" plus longs) peut être limitée dans le temps avec ce paramètre pour éviter le risque d'états indéfinis, ou pour définir le temps de maintien à la fin d'un batch.

#### 8.2.6 Moisture Threshold (seuil de départ) en % d'humidité

#### Paramètre dans les modes de mesure CA, CC, CF, CH et CK

- Réglage par défaut : 0,1 %
- Gamme de réglage : 0 à 100 %
- Unité : % absolu

#### Fonctionnement

- CA/CF/CK : Inactif
- CC/CH : Le capteur démarre le processus de mesure si le seuil réglé est dépassé. Si la valeur du capteur repasse sous ce seuil, la valeur mesurée est maintenue et le temps No-Material-Delay démarre. Cela permet d'éliminer les interruptions du flux de matériau en tant que variable perturbatrice.

#### 8.2.7 No-Material-Delay (temps d'expiration)

#### Paramètre dans les modes de mesure CA, CC, CF, CH et CK

- Réglage par défaut : 10 s
- Gamme de réglage : 1 … 100 s
- Unité : secondes

#### Fonctionnement

- CA/CF/CK : Inactif
- CC/CH : En utilisant la valeur mesurée définie en tant que seuil d'humidité, le capteur détecte quand plus aucun matériau (c'est-à-dire l'air) n'est présent au niveau du capteur. La dernière valeur moyenne mesurée est alors "maintenue" et émise sur la sortie analogique pendant la durée "No-Material-Delay". Si aucune valeur d'humidité valide n'est enregistrée à la fin du temps "No-Material-Delay", l'algorithme commence à reconverger. Cela garantit que la mémoire des valeurs mesurées est effacée pour un nouveau batch et que la valeur mesurée n'est donc pas basée sur un mélange de batchs consécutifs. Elle garantit également que les mesures ne sont pas redémarrées à chaque bref retard dans un batch !

#### 8.2.8 Boost

Paramètre dans les modes de mesure CA, CC, CF, CH et CK

- Réglage par défaut : 35 nn
- Gamme de réglage : 0 à 100 nn
- Unité : sans

#### Fonctionnement

- CA/CF : Inactif
- CC/CH/CK : Définit la façon dont les valeurs individuelles sont pondérées en fonction de l'écart par rapport à la valeur attendue actuelle. Par exemple, si la valeur individuelle actuelle s'écarte de 1 % de la valeur attendue et que Boost=35, cette valeur n'est prise en compte dans la nouvelle moyenne qu'avec une pondération de 65 % (100 % - (1 % \* 35)  $= 65 \%$ ).

### 8.2.9 Offset

#### Paramètre dans les modes de mesure CA, CC, CF, CH et CK

- Réglage par défaut : 0,5 %
- Gamme de réglage : 0 à 5 %
- Unité : % absolu

#### Fonctionnement

- CA/CF : Inactif
- CC/CH/CK : Les non-linéarités du process (p. ex. variations de densité) peuvent être compensées en ajustant la valeur attendue (c'est-à-dire la valeur calculée sur le temps de calcul de la moyenne). En augmentant cette valeur, une pondération supérieure peut être accordée aux valeurs élevées. Par exemple, lors de la mesure de l'humidité du sable sous le silo, des valeurs inférieures sont moins probables car elles sont dues à des différences de densité, résultant d'un débit de matériau irrégulier.

### 8.2.10 Poids

#### Paramètre dans les modes de mesure CA, CC, CF, CH et CK

- Réglage par défaut : 5 valeurs
- Gamme de réglage : 0 à 50
- Unité : Valeurs mesurées avec des cycles d'échantillonnage du capteur d'environ 3 valeurs mesurées par seconde ; chaque valeur individuelle est déjà intégrée dans la moyenne.

#### Fonctionnement

- CA/CC/CF : Inactif
- CH : Calcul de la valeur moyenne pour la sortie des valeurs mesurées analogiques. Ce paramètre influence le temps de réponse du capteur ; dans le mode CH, le temps de réponse peut être considéré comme étant en temps réel (p. ex. 15 valeurs correspondraient à 15/3=5 secondes).
- $\bullet$  CK : On peut ici supposer approximativement que le nombre de valeurs = temps de réponse en secondes, car la valeur moyenne est calculée statistiquement. Cependant, il est à noter que plus le matériau mesuré est homogène, plus le temps de réponse de l'algorithme est rapide !

### 8.2.11 Invalid Measure Count

#### Paramètre dans les modes de mesure CA, CC, CF, CH et CK

- Réglage par défaut : 2 valeurs
- Gamme de réglage : 0 à 10
- Unité : valeurs mesurées (avec env. 3 valeurs individuelles par seconde)

#### Fonctionnement

- CA/CF/CK : Inactif
- CC/CH : Nombre de premières valeurs mesurées rejetées à la suite d'un redémarrage de batch si "No-Material-Delay" a été déclenché. Les premières valeurs mesurées non valides, p. ex. en raison d'un débit de matériau lent au départ ou d'eau libre, sont rejetées complètement.

#### <span id="page-36-0"></span>8.2.12 Moisture Std. Deviation Count

#### Paramètre dans les modes de mesure CA, CC, CF, CH et CK

- Réglage par défaut : 5 valeurs
- Gamme de réglage : 0 à 20
- Unité : valeurs mesurées (avec env. 3 valeurs individuelles par seconde)

#### Fonctionnement

CA/CC/CF/CH/CK : Si la température et les paramètres RbC ou EC-TRIME ne sont pas nécessaires, le capteur peut être commuté en mode analogique Moist/Moist Std. Deviation. L'écart-type calculé de l'ensemble des valeurs individuelles d'humidité est ensuite sorti sur la 2ème voie analogique. Attention : Le réglage pour ce paramètre ne peut pas être plus long que le temps de calcul de la moyenne ! Ce paramètre peut ensuite être utilisé pour vérifier l'homogénéité des différentes valeurs afin de valider les valeurs d'humidité ou pour surveiller un process de contrôle.

#### 8.2.13 Quick and Quick-Precision

#### Paramètre dans les modes de mesure CA, CC, CF, CH et CK

- Avec le temps de mesure (nbre de valeurs)
- Unité : sans

#### Fonctionnement

CA/CC/CF/CH/CK/CS : Le réglage par défaut recommandé ici est Quick Precision et Meas Time = 2 avec une détection plus précise de l'impulsion TDR. Pour obtenir une précision un peu meilleure, le temps de mesure peut être augmenté. Cependant, une mesure unique avec calcul de la moyenne interne ne prend plus env. 280 ms, mais augmente au contraire par pas de 60 ms.

### 8.3 Calcul de moyenne dans les modes de mesure CA et CF

Toutes les 200 ms, le capteur Solitrend calcule une nouvelle valeur mesurée à partir de plusieurs valeurs mesurées individuelles, qui sont utilisées pour calculer une valeur moyenne, puis il affiche la valeur moyenne à la sortie analogique avec ce temps de cycle. Le temps de calcul de la moyenne est donc en quelque sorte la "mémoire" du capteur. Plus le temps de calcul de la moyenne sélectionné est long, plus la réponse est lente si un matériau d'une teneur en humidité différente passe par le capteur. Un temps de calcul de la moyenne plus long permet d'obtenir une valeur mesurée plus stable. Cela doit être pris en considération, notamment si le capteur est utilisé dans différentes installations, afin de compenser les variations de la valeur mesurée causées par des matériaux ayant une teneur en humidité variable.

Le paramètre Average-Time est réglé par défaut à 5 s (valeur usine). Cette valeur s'est avérée efficace dans de nombreuses installations. Une valeur inférieure peut être réglée pour les applications qui nécessitent un temps de réponse plus rapide. Une valeur plus élevée doit être choisie si l'affichage est trop "instable". Il est à noter que Average-Time et R-Parameter ont un effet similaire sur le comportement de la mesure.

### 8.4 Filtrage en cas de lacunes de matériau dans les modes de mesure CA et CF

Les capteurs Solitrend peuvent utiliser un algorithme pour filtrer les valeurs mesurées individuelles incorrectes. Le système reconnaît quand il y a peu ou pas de matériau autour de la tête du capteur. Une attention particulière doit être accordée aux moments où le volume de mesure du capteur n'est que partiellement rempli de produit pendant de longues périodes, c'est-à-dire si le matériau (par exemple du sable) ne recouvre plus entièrement la tête du capteur. Pendant ces périodes, la lecture du capteur serait trop basse. D'autre part, si des lames ou des racleurs métalliques heurtent la tête du capteur, la valeur mesurée que

<span id="page-37-0"></span>le capteur calcule peut être trop élevée et doit être filtrée. Pour combler ces lacunes dans le débit de matériau, nous recommandons d'utiliser le mode de fonctionnement CA avec le réglage des limites supérieure et inférieure, dans lequel la limite inférieure peut être réglée à 2 % avec un temps de maintien de la limite inférieure de 5 s, par exemple. Si, pendant une lacune dans le débit de matériau, le capteur détecte à présent une valeur d'humidité qui est inférieure de 2 % à la valeur moyenne de, par exemple, 8 % (< 6 %), la valeur moyenne est alors "gelée" pendant 5 s, permettant de combler le manque de matériau. Cette fonction puissante du capteur fonctionne ici comme un filtre passe-haut : les valeurs d'humidité les plus élevées sont utilisées pour calculer la valeur moyenne, tandis que les valeurs mesurées plus faibles ou incorrectes sont éliminées par filtrage. Cette fonction est illustrée avec les paramètres ci-dessous.

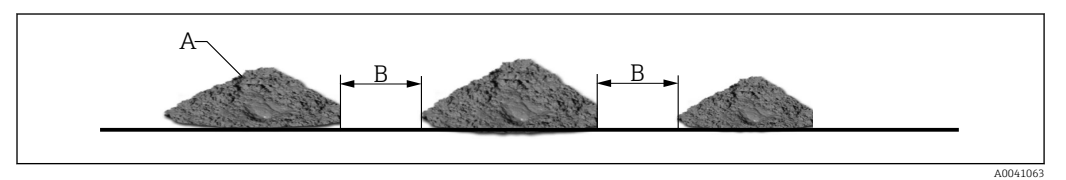

- *A Suffisamment de matériau pour une mesure correcte*
- *B Lacune de 3 secondes dans le matériau devant être comblé pour une mesure correcte. Possible avec un paramètre Lower Limit Keep Time de 5 s*

Le paramétrage suivant en mode de fonctionnement CA ou CF convient à cette fonction de filtrage pour pouvoir combler les lacunes dans le débit de matériau.

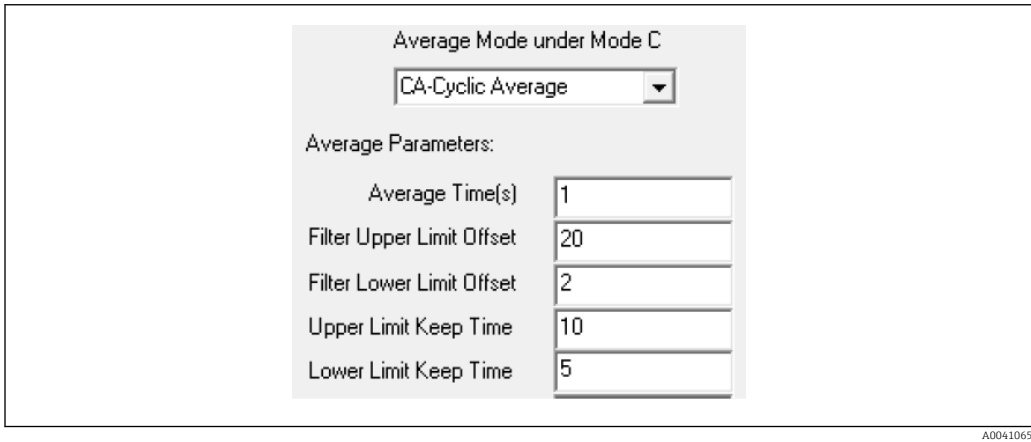

Ici, le paramètre Filter Upper Limit est désactivé avec une valeur de 20, tandis que le paramètre Filter Lower Limit est réglé à 2 %. Si une valeur de 5 secondes est réglée pour le paramètre Lower Limit Keep Time, la moyenne est gelée pendant 5 s si la valeur est de 2 % inférieure à la moyenne. Après ces 5 s, la valeur moyenne est supprimée et un nouveau cycle de calcul de la moyenne démarre. La fonction de filtrage est réinitialisée si les valeurs mesurées se situent dans la limite.

### 8.5 Mode de fonctionnement CC

#### Totalisation automatique des mesures de la quantité d'humidité dans un process par batch étendu.

Les contrôleurs plus simples sont souvent incapables d'enregistrer automatiquement les valeurs d'humidité de tout un process par batch étendu, de calculer une moyenne et de sauvegarder la valeur. En outre, il existe également des applications sans contrôleur dans lesquelles l'humidité totale de tout un process par batch étendu doit être présentée au personnel d'exploitation sur une unité d'affichage pendant une période prolongée.

En mode CC, les capteurs Solitrend ne totalisent automatiquement que les moments où le matériau est réellement présent au niveau du capteur. Cela augmente la fiabilité du calcul de l'humidité dans un process par batch. Grâce à une mesure précise de l'humidité, même dans la gamme d'humidité inférieure, les capteurs peuvent enregistrer et totaliser les valeurs d'humidité de tout un process par batch sans signal de déclenchement, et continuer à sortir les valeurs sous forme de signal analogique jusqu'à ce qu'un nouveau process par batch démarre. Le contrôleur dispose alors de suffisamment de temps pour récupérer la valeur d'humidité totale et "gelée" de l'ensemble du batch. De cette façon, une unité d'affichage peut continuer à afficher la valeur d'humidité totalisée sur l'écran jusqu'à ce qu'un nouveau process par batch commence. Le seuil de départ qui spécifie où la totalisation doit commencer peut être configuré avec le paramètre Moisture Threshold. Comme les capteurs n'ont pas besoin d'être réétalonnés, il est possible de maintenir le point zéro avec précision. Le seuil de départ doit être déterminé en fonction du système. Un réglage de 0,5% à 1 %, par exemple, est recommandé. Avec le paramètre No-Material-Delay, il est possible de spécifier une plage de temps à partir de laquelle le capteur est prêt à lancer un nouveau process par batch.

Si, au cours d'un process par batch, il se produit de brèves interruptions dans le débit de matériau, qui sont plus courtes que la valeur réglée dans le paramètre "No-Material-Delay" – c'est-à-dire que la valeur d'humidité tombe en dessous du seuil de départ et qu'il n'y a pas de matériau au niveau du capteur – alors le capteur n'interrompt que brièvement la totalisation. Si la pause est plus longue que la valeur du paramètre "No-Material-Delay", le capteur est alors prêt à lancer un nouveau process par batch.

#### Comment le mode CC peut-il être utilisé si le matériau ne peut pas être évacué audessus du capteur, c'est-à-dire si le matériau est toujours présent au niveau du capteur ou pendant une période plus longue avant le transport du matériau :

Dans ce cas, le capteur ne peut pas détecter indépendamment le début du transport de matériau. Ici, le capteur peut être réinitialisé en interrompant brièvement la tension de fonctionnement du capteur (par exemple 0,5 seconde en utilisant un contact de relais de l'API). Dès que la tension de fonctionnement est réappliquée, le capteur commence immédiatement à faire la totalisation et la moyenne.

#### Remarque :

Il est important de s'assurer qu'aucun matériau ne colle au capteur, car cela ferait monter le point zéro de l'humidité entre les batchs et le capteur ne serait plus capable de détecter le moment où le seuil d'humidité est dépassé. Si l'API totalise déjà automatiquement, le mode de fonctionnement CC entraînerait des erreurs. Dans de tels scénarios, le mode CH doit être réglé dans le capteur.

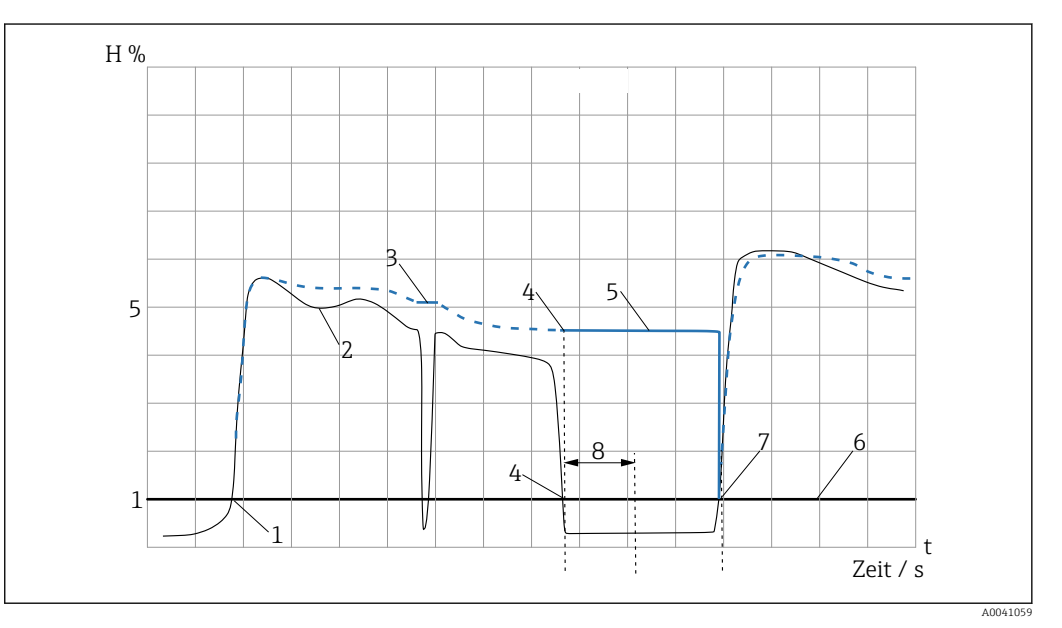

 *1 Diagramme temporel pour le mode CC*

#### <span id="page-39-0"></span>Légende :

1 : Démarrage du 1er process par batch. Le capteur détecte que le seuil de départ configurable de 1%, par exemple, a été dépassé et commence automatiquement à totaliser les valeurs mesurées (courbe bleue)

- 2 : Courbe d'humidité dans le sable
- 3 : Les brèves interruptions sont comblées

4 : Sortie analogique : fin du 1er process par batch. Le capteur détecte que le seuil de 1 % a été dépassé et arrête automatiquement la totalisation des valeurs mesurées (courbe bleue)

5 : La dernière moyenne totalisée reste à la sortie analogique jusqu'à ce qu'un nouveau process par batch commence après que le temps configurable de "No-Material-Delay" de 5 secondes, par exemple, se soit écoulé.

6 : Seuil de démarrage configurable (seuil d'humidité&)

7 : Démarrage du 2ème process par batch. Une fois que le temps "No-Material-Delay" s'est écoulé (p. ex. 5 secondes), le capteur détecte que le seuil de 1 % a de nouveau été dépassé. La valeur mesurée enregistrée au préalable est effacée et le capteur recommence à totaliser automatiquement les valeurs mesurées (courbe bleue)

8 : "No-Material-Delay" configurable de 5 secondes, par exemple

### 8.6 Mode de fonctionnement CH

Mesure automatique de l'humidité dans un batch.

Le mode CH est le mode de fonctionnement standard pour les capteurs montés sous une trappe de déchargement d'un silo et convient idéalement pour les temps de batch relativement courts allant jusqu'à 5 s si le capteur a été monté sous la trappe de déchargement du silo. En mode CH, le capteur effectue le filtrage automatiquement. Ainsi, l'eau qui s'égoutte dans le silo peut par exemple être filtrée de la valeur mesurée. En mode CH, la fonction Invalid Measure Count peut être utilisée pour éliminer par filtrage les "valeurs mesurées invalides" lorsque la trappe de déchargement du silo est ouverte. La procédure suivie dans le mode de fonctionnement CH est identique à la procédure du mode CC. Avec Moisture Threshold, la mesure est démarrée automatiquement mais la totalisation n'a pas lieu

Aperçu des paramétrages possibles dans différents modes de fonctionnement et applications

#### 8.6.1 Sous la trappe de décharge du silo, sable/gravier

- Mode de fonctionnement : CH
- Average-Time : 2
- Filter-Upper-Limit Offset : inactif / 100
- Filter-Lower-Limit Offset : inactif / 100
- Upper-Limit- Keep-Time : inactif / 10
- Lower-Limit-Keep-Time : inactif / 10
- Moisture Threshold : 0,1
- No-Material- Delay : 10
- $\blacksquare$  Boost : 35
- $\blacksquare$  Offset : 0.5
- Weight : 5
- Invalid Measure Count : 2

#### 8.6.2 Sur la bande transporteuse

- Mode de fonctionnement : CH
- Average-Time : 2
- Filter-Upper-Limit Offset : inactif / 100
- Filter-Lower-Limit Offset : inactif / 100
- Upper-Limit- Keep-Time : inactif / 10
- Lower-Limit-Keep-Time : inactif / 10
- Moisture Threshold : 0,1
- No-Material- Delay : 10
- Boost : 35
- $\blacksquare$  Offset : 0.5
- Weight : 5
- Invalid Measure Count : 2

#### 8.6.3 Dans le malaxeur de béton

- Mode de fonctionnement : CH
- Average-Time : 5
- Filter-Upper-Limit Offset : inactif / 100
- Filter-Lower-Limit Offset : inactif / 100
- Upper-Limit- Keep-Time : inactif / 10
- Lower-Limit-Keep-Time : inactif / 10
- Moisture Threshold : 0,1
- No-Material- Delay : 10
- Boost : 20
- Offset : 1
- Weight : 25
- Invalid Measure Count : inactif

#### 8.6.4 Applications de base générales

- Mode de fonctionnement : CA
- Average-Time : 10
- Filter-Upper-Limit Offset : p. ex. 20
- Filter-Lower-Limit Offset : p. ex. 10
- Upper-Limit- Keep-Time : p. ex. 10
- Lower-Limit-Keep-Time : p. ex. 10
- Moisture Threshold : -
- No-Material- Delay : -
- Boost : -
- Offset : -
- Weight : -
- Invalid Measure Count : -

#### 8.6.5 Dans un convoyeur à vis avec perturbation de la spirale

- Mode de fonctionnement : CK
- Average-Time : 10
- Filter-Upper-Limit Offset : inactif / 100
- Filter-Lower-Limit Offset : inactif / 100
- Upper-Limit- Keep-Time : inactif / 10
- Lower-Limit-Keep-Time : inactif / 10
- Moisture Threshold : 0,1
- No-Material- Delay : inactif
- Boost : 20
- Offset : 1
- Weight : 50
- Invalid Measure Count : inactif

#### 8.6.6 Dans un convoyeur à vis sans perturbation de la spirale

- Mode de fonctionnement : CF
- Average-Time : 10
- Filter-Upper-Limit Offset : p. ex. 20
- Filter-Lower-Limit Offset : p. ex. 5
- Upper-Limit- Keep-Time : p. ex. 10
- Lower-Limit-Keep-Time : p. ex. 10
- Moisture Threshold : -
- No-Material- Delay : -
- Boost : -
- Offset : -
- Weight : -
- Invalid Measure Count : -

Pour les applications très difficiles où il n'est pas clair quel mode de fonctionnement est le mieux adapté à l'application, nous recommandons de sélectionner le mode CA et de fixer un temps de calcul de la moyenne = 1 seconde.

<span id="page-42-0"></span>9 Création d'une courbe d'étalonnage linéaire pour un matériau spécial

Les courbes d'étalonnage Cal1 à Cal15 peuvent être facilement créées ou personnalisées pour des matériaux spéciaux à l'aide de l'afficheur séparé. Deux points de mesure de référence doivent être déterminés à cette fin, à savoir le point P1 pour le matériau sec et le point P2 pour le matériau humide. Il doit y avoir une distance suffisante entre les points P1 et P2 afin d'obtenir la meilleure courbe d'étalonnage possible. Les valeurs d'humidité du matériau aux points P1 et P2 peuvent être déterminées à l'aide de la procédure de mesure en laboratoire (analyseur d'humidité, étuve de séchage etc.). Cependant, il est important de s'assurer qu'une quantité suffisante de matériau est mesurée afin d'obtenir une valeur représentative.

Dans la commande de menu "Material cal." , les courbes d'étalonnage enregistrées dans le capteur – Cal1 à Cal15 – sont chargées à partir du capteur (voir la section "Étalonnage du matériau").

## <span id="page-43-0"></span>10 Courbes d'étalonnage Cal1 à Cal15

Les capteurs sont fournis avec un étalonnage approprié. Un maximum de 15 étalonnages différents (Cal1 à Cal15) peuvent être enregistrés dans le capteur et peuvent être activés via l'afficheur séparé. Pour pré-tester la compatibilité d'une courbe d'étalonnage, l'utilisateur peut sélectionner des courbes d'étalonnage individuelles (Cal1 à Cal15) dans la commande de menu "Material cal.", tester les courbes avec le matériau à mesurer et les activer. La courbe d'étalonnage souhaitée (qui peut avoir été modifiée) est active lorsque la tension de fonctionnement du capteur est appliquée. Des étalonnages non linéaires sont possibles avec des polynômes jusqu'au degré 5 (coefficients m0-m5).

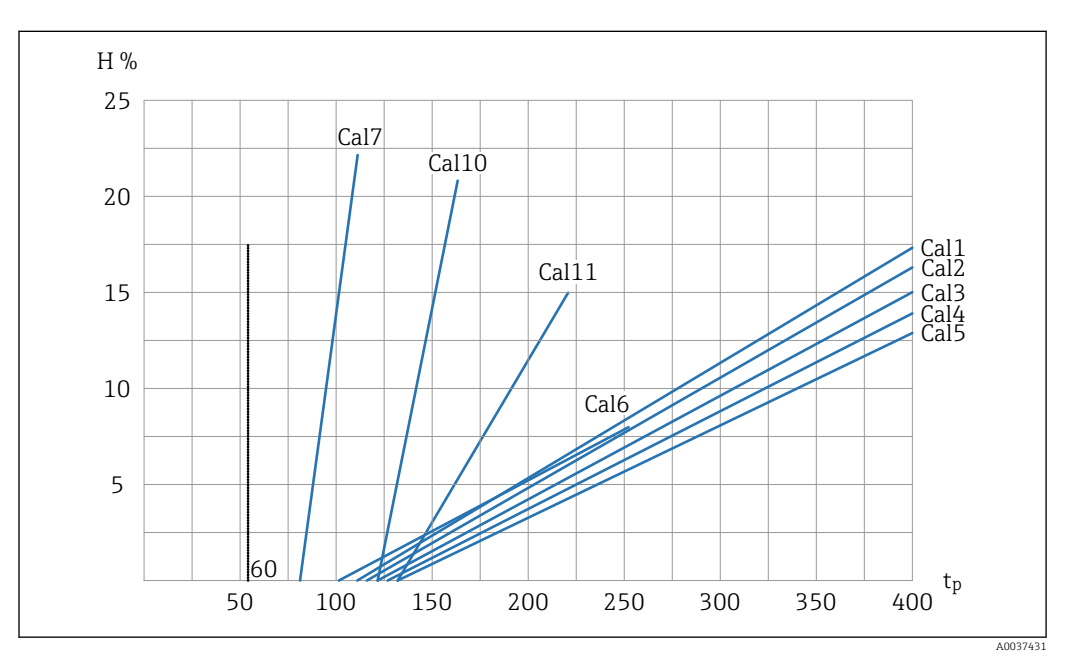

 *2 Courbes d'étalonnage linéaires (Cal1, Cal2, Cal3, Cal4, Cal5, Cal6, Cal7, Cal10, Cal11 )*

- *H Humidité gravimétrique ; %*
- *tp Temps de transit radar ; picosecondes*

Affectation de la courbe d'étalonnage au matériau à mesurer

- Cal1 : universel ; sable/gravier/gravillons
- Cal2 : sable 1.6
- Cal3 : sable 1.7
- $\blacksquare$  Cal4 : sable 1.8
- Cal5 : sable 1.9
- Cal6 : gravier/gravillons
- Cal7 : copeaux de bois
- Cal10 : grains de blé
- Cal11 : sable léger

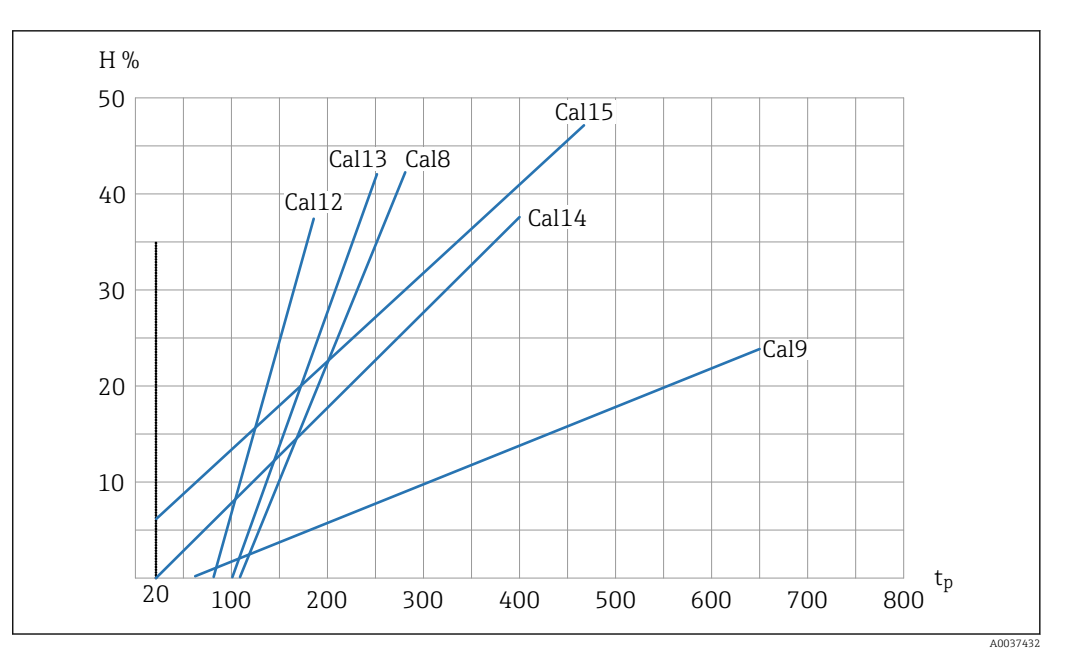

 *3 Courbes d'étalonnage linéaires (Cal8, Cal9, Cal12, Cal13, Cal14, Cal15 )*

*H Humidité gravimétrique ; %*

*tp Temps de transit radar ; picosecondes*

Affectation de la courbe d'étalonnage au matériau à mesurer

- Cal8 : lignite/charbon
- Cal9 : Béton frais
- Cal12 : boue d'épuration
- Cal13 : céréales (linéaire)
- Cal14 : air/eau 0 … 100 %
- Cal15 : étalonnage des données brutes (1/10 du temps de transit radar)

Les graphiques montrent les courbes d'étalonnage linéaires (Cal1 à Cal15) pour différents matériaux. Ces courbes sont enregistrées dans le capteur et peuvent être sélectionnées par l'utilisateur. L'humidité gravimétrique (H) est indiquée sur l'axe Y et le temps de transit radar (tp) associé (en picosecondes) est affiché sur l'axe X. Cela dépend de la courbe d'étalonnage spécifique. Le temps de transit radar est affiché simultanément avec la valeur d'humidité pendant la mesure d'humidité. Dans l'air, les capteurs mesurent pour le temps de transit radar env. 60 picosecondes et env. 1 000 picosecondes dans l'eau.

## 11 Caractéristiques techniques

### 11.1

<span id="page-45-0"></span>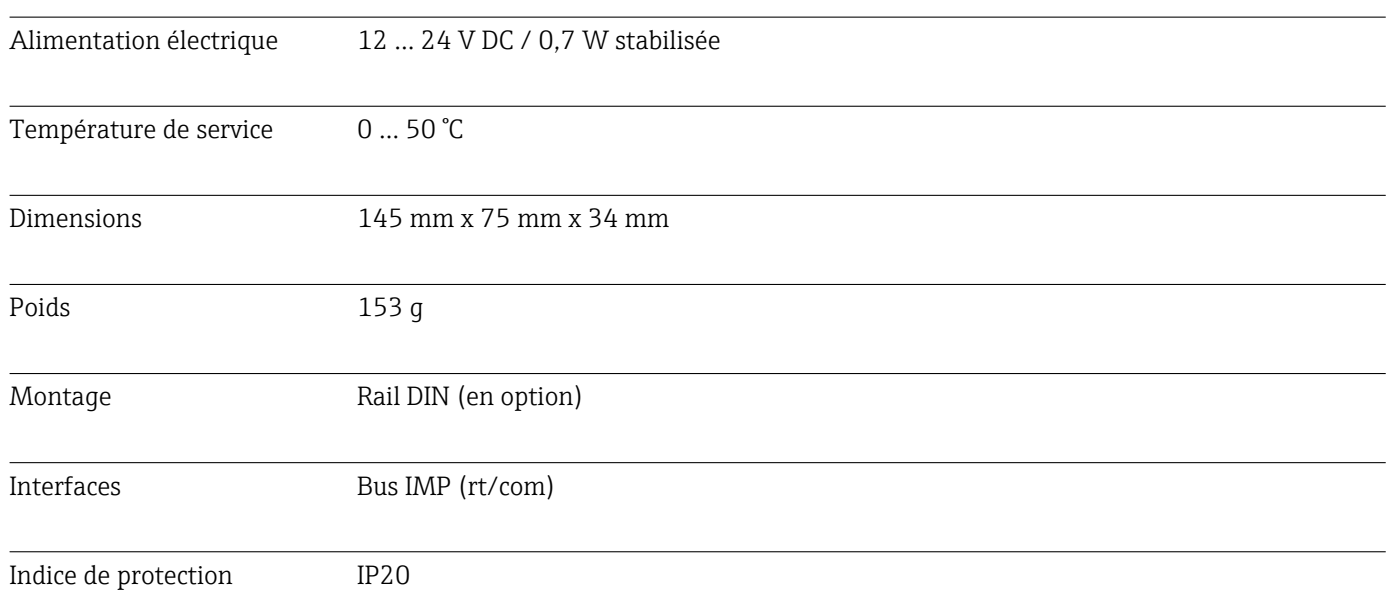

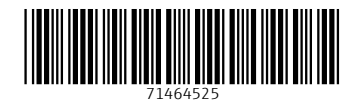

www.addresses.endress.com

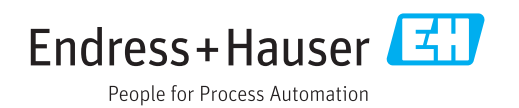